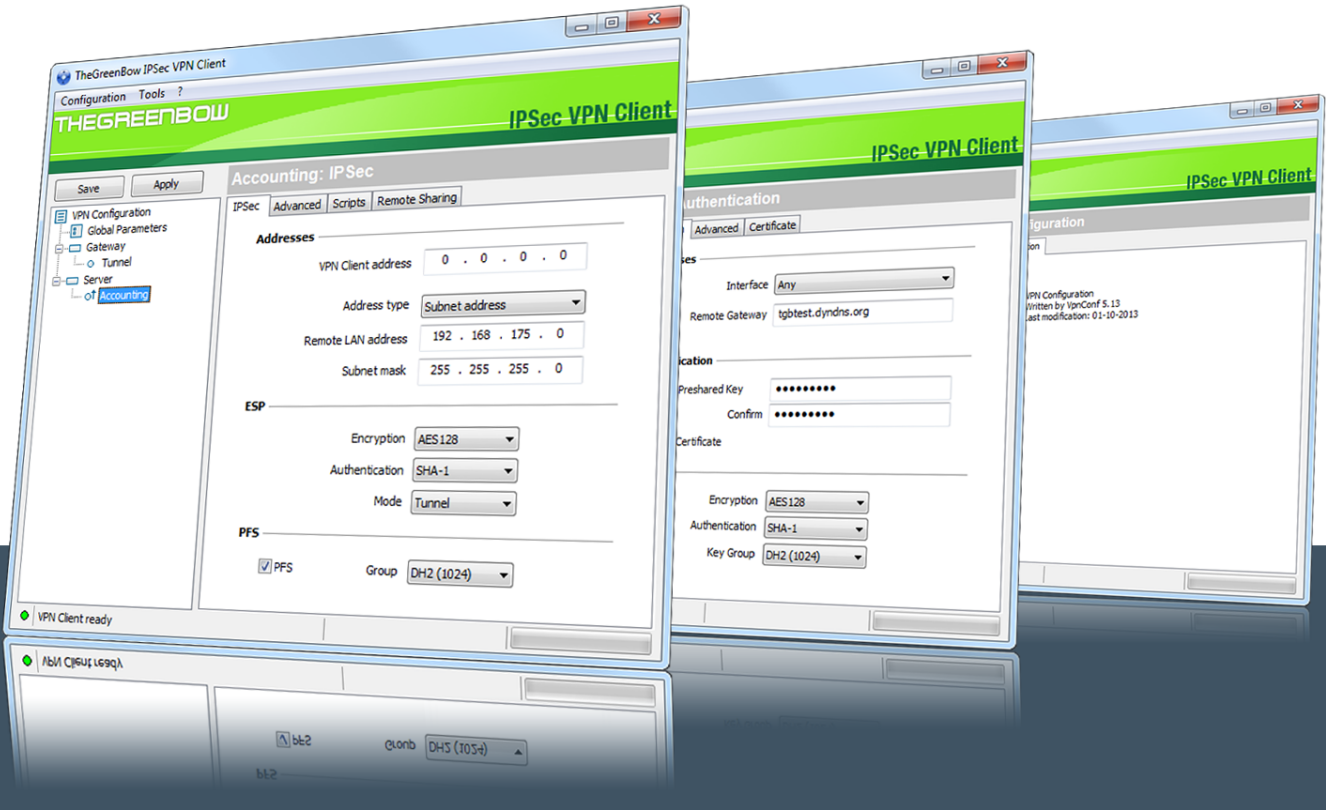

# TheGreenBow IPsec VPN Client

# **User Guide**

Contact: support@thegreenbow.com Website: www.thegreenbow.com

Property of TheGreenBow© - Sistech SA 2013

# **TheGreenBow IPsec VPN Client User Guide**

#### **Property of TheGreenBow© - Sistech SA 2013**

All rights reserved. No parts of this work may be reproduced in any form or by any means - graphic, electronic, or mechanical, including photocopying, recording, taping, or information storage and retrieval systems - without the written permission of the publisher.

Products that are referred to in this document may be either trademarks and/or registered trademarks of the respective owners. The publisher and the author make no claim to these trademarks.

While every precaution has been taken in the preparation of this document, the publisher and the author assume no responsibility for errors or omissions, or for damages resulting from the use of information contained in this document or from the use of programs and source code that may accompany it. In no event shall the publisher and the author be liable for any loss of profit or any other commercial damage caused or alleged to have been caused directly or indirectly by this document.

Printed: January 2013 in San Francisco.

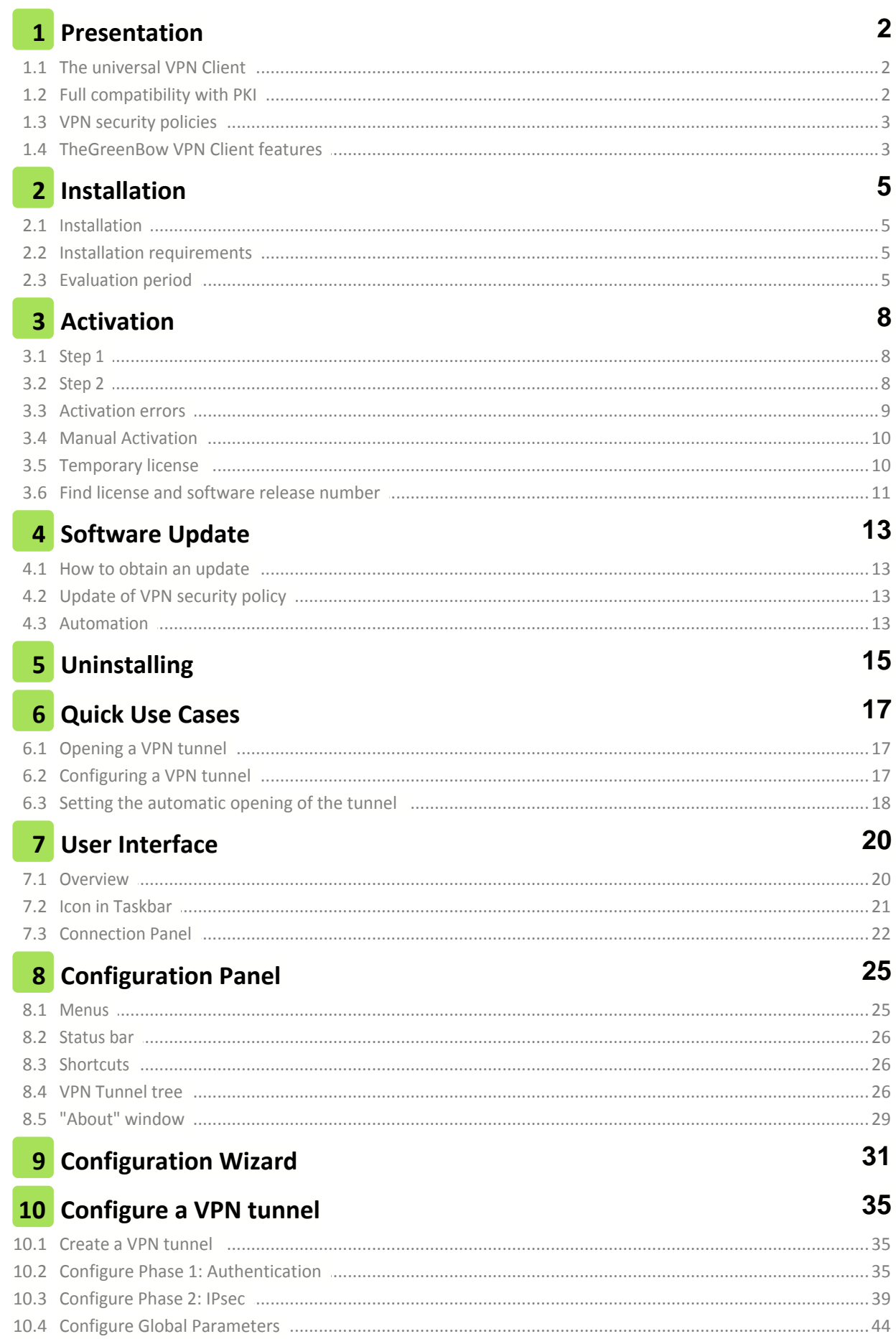

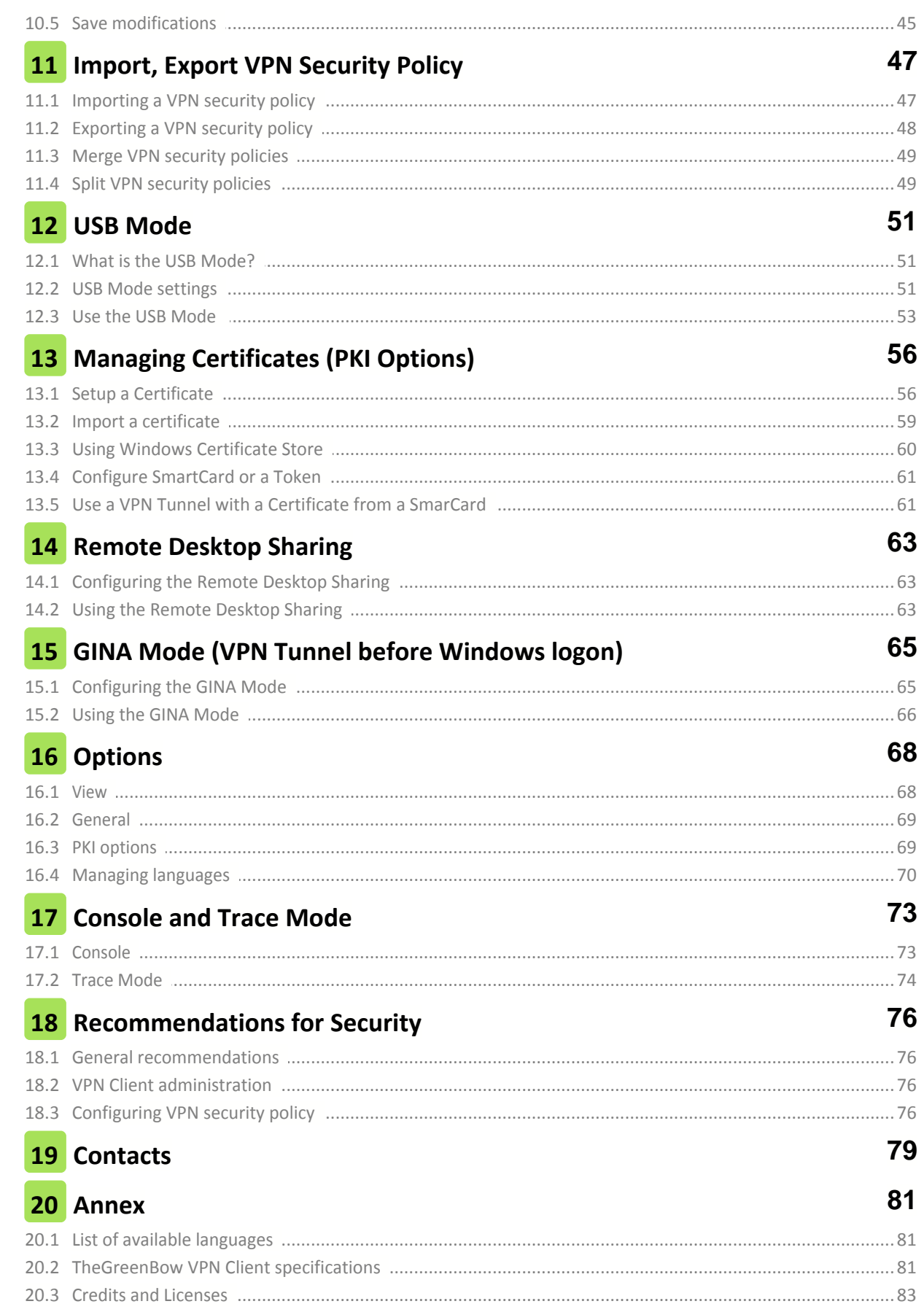

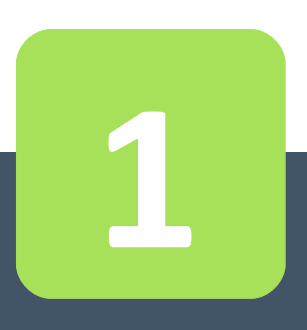

# Presentation

# <span id="page-5-0"></span>**1 Presentation**

#### **1.1 The universal VPN Client**

TheGreenBow IPsec VPN Client is an IPsec VPN Client software designed for any Windows workstation or laptop. It establishes a connection, and guarantees a secure communication with the information system of the company.

TheGreenBow IPsec VPN Client is universal and compatible with all IPsec VPN gateways on the market (see the **[list of qualified VPN gateways](http://www.thegreenbow.com/vpn_gateway.html)**). It also helps to establish VPN tunnels in point-to-point connection between two machines equipped with the software. TheGreenBow IPsec VPN Client implements IPsec and IKE standards.

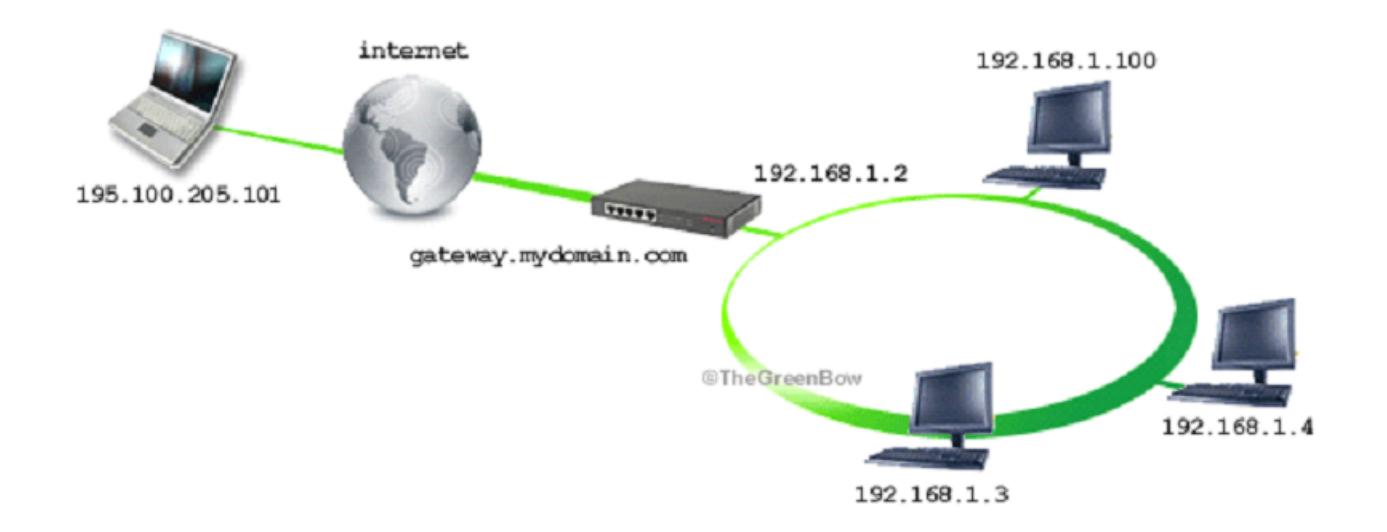

For most VPN gateways on the market, TheGreenBow provides a configuration guide. To configure your VPN gateway, see this **[list of configuration guides of VPN gateways](http://www.thegreenbow.com/vpn_gateway.html)**.

#### <span id="page-5-1"></span>**1.2 Full compatibility with PKI**

TheGreenBow IPsec VPN Client is fully integrated in all PKI (Public Key Infrastructure). He brings unparalleled flexibility in taking account of certificates and smart cards:

- Compatibility with a wide range of Token and Smart Card (see **[list of qualified Tokens](http://www.thegreenbow.com/vpn_token.html)**)
- Automatic detection of smart cards and tokens (in PKCS11 as CSP) or storage media (file, Windows certificate store)
- Configuring Tokens "on the fly"
- Taking into account multi-format certificates (X509, PKCS12, PEM)
- Configuring multi-criteria certificates to be used (subject, key usage, etc...).

TheGreenBow IPsec VPN Client offers more features with additional security around the PKI management, such as the opening and closing of the tunnel upon insertion and removal of the smart card, or the ability to configure the PKI interface and Smart Card in the installer software, to automate deployment.

# <span id="page-6-0"></span>**1.3 VPN security policies**

TheGreenBow IPsec VPN Client provides a high level of security management and the consideration of VPN security policies.

The software can be configured when installed to restrict all access VPN security policies the administrator only.

The software also allows you to secure the maximum use of VPN security policies, conditioning the opening of a tunnel to the various authentication mechanisms available: X-Auth, certificates...

### <span id="page-6-1"></span>**1.4 TheGreenBow VPN Client features**

TheGreenBow IPsec VPN Client provides the following features:

- Point-to-point or peer-to-gateway IPsec VPN tunnel
- VPN Tunnel on all media types: Ethernet, WiFi, 3G, satellite
- Support of PKI, and gateway or user certificate management
- Taking into account smart cards or tokens, and Windows certificate store
- User mode (limited), Director (VPN Security Policy Management) and USB (roaming)
- Open tunnel automatically and GINA mode
- X-Auth Authentication static or dynamic
- "DPD" (Dead Peer Detection) features and automatic failover the tunnel to a redundant VPN gateway
- Mechanisms for maintaining the VPN tunnel in unstable network
- IP filtering unauthorized flows (firewall feature)

See chapter "**[TheGreenBow VPN Client specifications](#page-84-1)**".

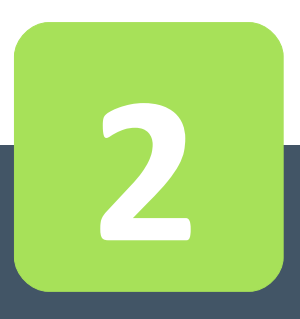

# Installation

# <span id="page-8-0"></span>**2 Installation**

#### **2.1 Installation**

Installing TheGreenBow VPN Client is done by running the program:

TheGreenBow\_VPN\_Client.exe

The installation is a standard procedure that requires no user input.

Note: The performance of the system is configurable using a list of command line options, or by using an initialization file. These options are described in the "Deployment Guide" i.e. tgbvpn\_ug\_deployment.pdf.

#### <span id="page-8-1"></span>**2.2 Installation requirements**

See chapter [specifications](#page-84-1) for supported OS.

Installation on Windows XP, Windows Vista and Windows 7 needs to be in Administrator mode the computer. When this is not the case, a warning message notifies the user and the installation stops.

#### <span id="page-8-2"></span>**2.3 Evaluation period**

At its first installation on a machine, the VPN Client is in evaluation period of 30 days. During this evaluation period, the VPN Client is fully operational: all features are available.

Each launch the activation window is displayed and shows the number of days remaining evaluation.

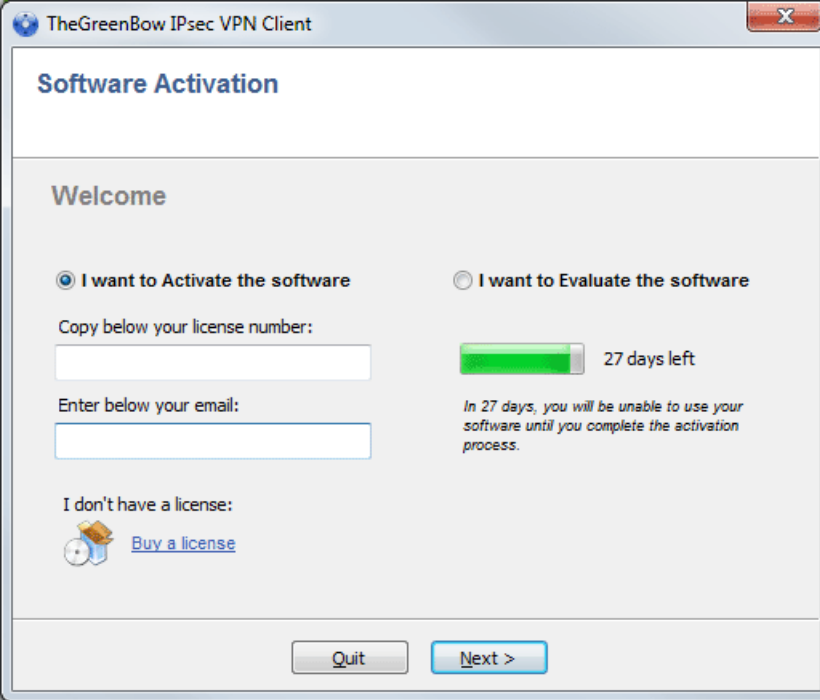

For further evaluation of the software, select "I want to evaluate the software" and then click "Next>".

During the evaluation period, the "About..." window displays the remaining number of days for evaluation:

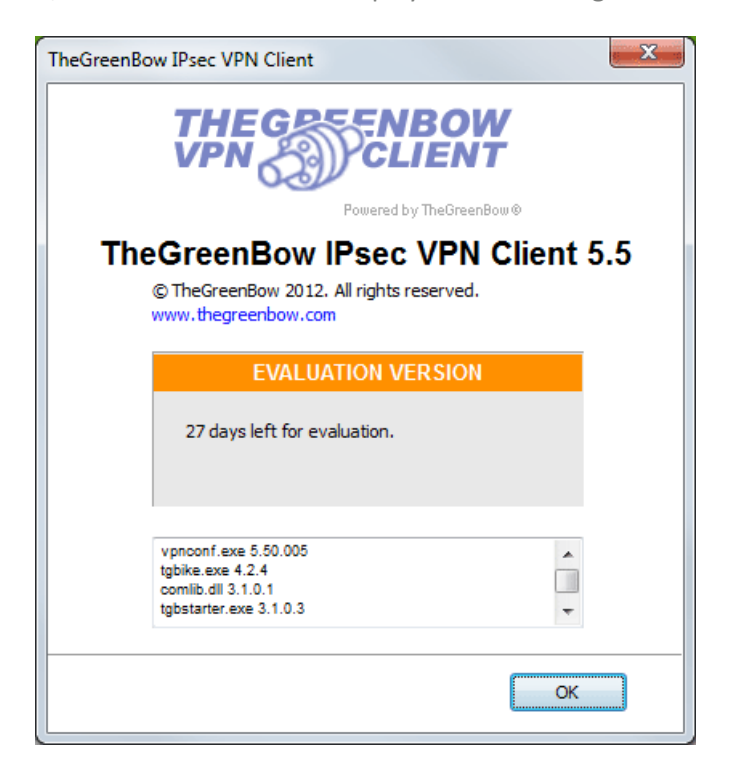

During the evaluation period, it is always possible to directly access the software activation via the menu: "?" > "Activation Wizard..." from the Configuration Panel.

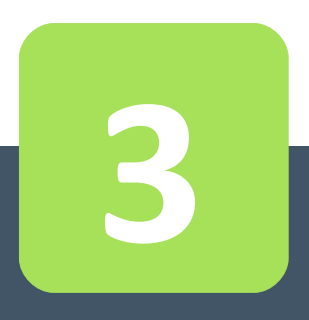

# Activation

# <span id="page-11-0"></span>**3 Activation**

VPN Client must be enabled to operate outside of the evaluation period. The activation process is accessible either each time the software or via the menu "?" > "Activation Wizard..." from the Configuration Panel.

<span id="page-11-1"></span>The activation process is a two-step procedure.

# **3.1 Step 1**

Enter the license number received by email in "Copy here your license number". To get the license number, click on "Purchase license".

The license number can be copied and pasted directly from the email in the field. The license number is composed solely of characters [0 ... 9] and [A.. F], possibly grouped by 6 and separated by dashes.

Enter in the field "Enter your email address:" The email address identifying your activation. This information allows to recover in case of loss, information about your activation.

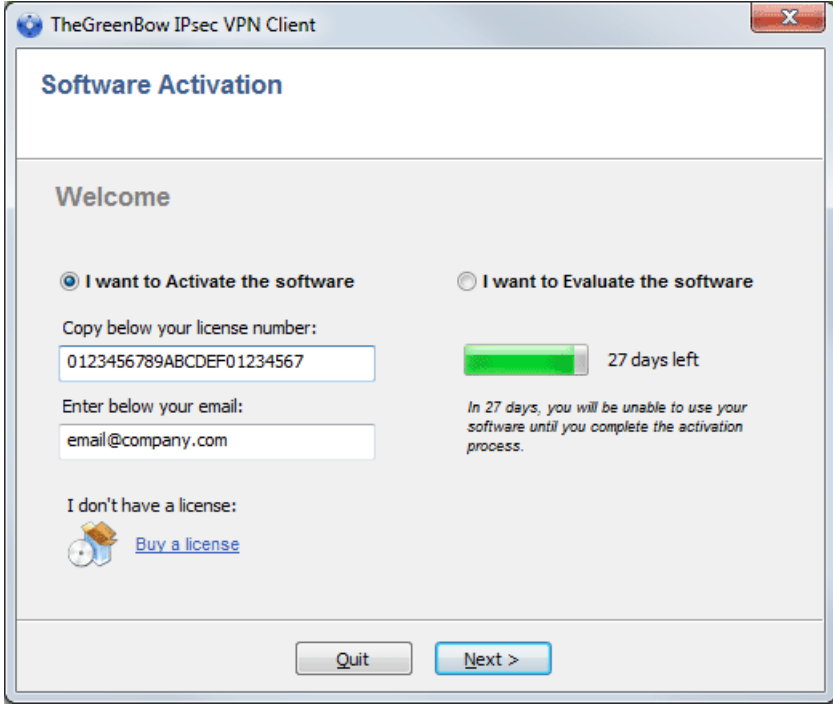

### <span id="page-11-2"></span>**3.2 Step 2**

Click "Next>", the online activation process runs automatically. When activation succeeds, click "Start" to start the software.

Note: The software activation is linked to the computer on which the software is installed. Thus, a license number that allows only one activation can to be reused on another computer, once activated. Also, the activation of the license number can be reset by uninstalling the software.

### <span id="page-12-0"></span>**3.3 Activation errors**

Activating the software might fail for different reasons. Each error is indicated on the activation window. It is possible that a link provides information, or offers a way to fix the problem.

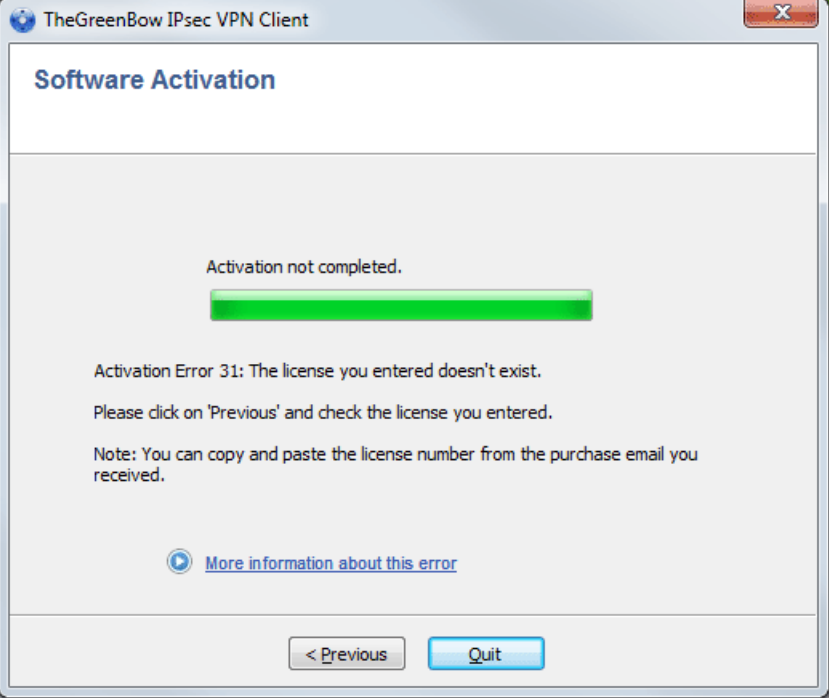

All activation errors, as well as procedures to solve the problem of activation are described on the TheGreenBow website at: **[www.thegreenbow.com/support\\_flow.html?product=vpn](http://www.thegreenbow.com/support_flow.html?product=vpn)**

Activation errors that are the most common ones include:

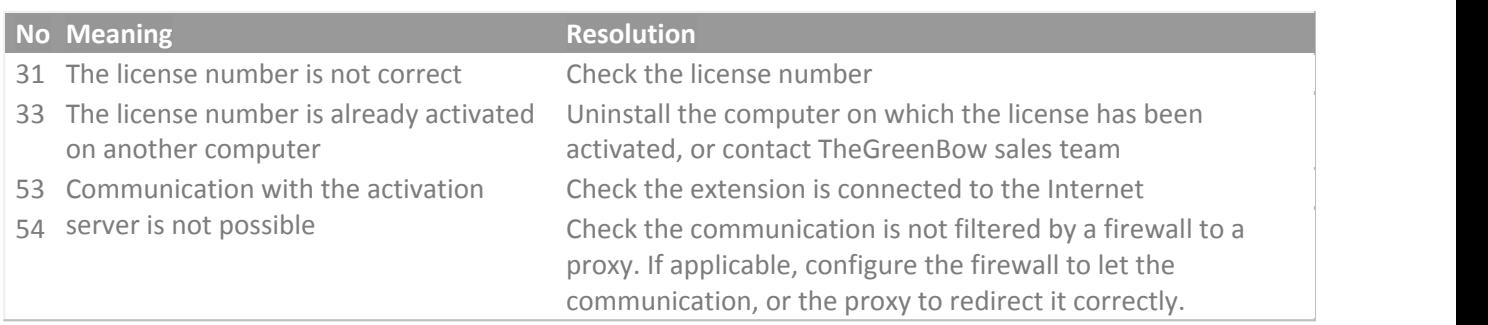

### <span id="page-13-0"></span>**3.4 Manual Activation**

If you still have software activation error, it is possible to activate the software "manually" on TheGreenBow website:

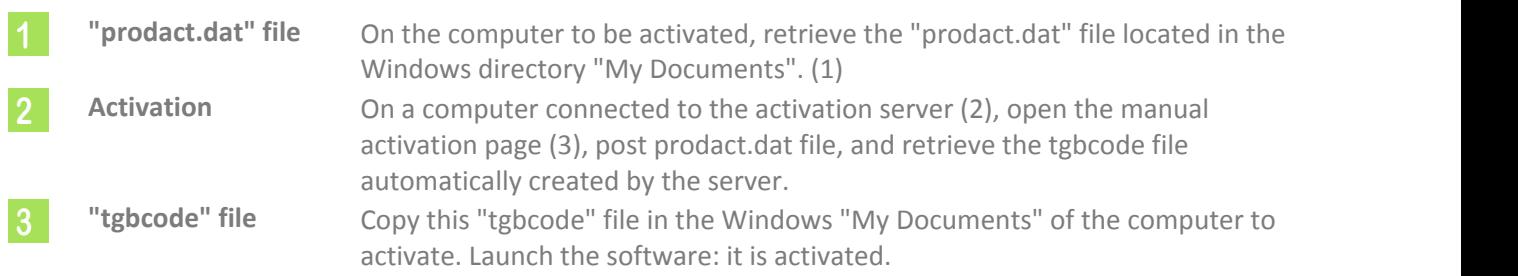

- (1) The file "prodact.dat" file is a text file that contains the elements of the computer used for the activation. If this file does not exist in the "My Documents" folder, do the activation on the computer: even if it fails, it has the effect of creating this file.
- (2) The activation server is TheGreenBow server available on the Internet.
- (3) See detailed procedures below.

#### **Manual activation on the activation TheGreenBow server**

Open the following webpage: **[www.thegreenbow.com/activation/osa\\_manual.html](http://www.thegreenbow.com/activation/osa_manual.html)**

Click the "Browse" button and open the "prodact.dat" file recovered on the computer to activate. Click on "Send". The activation server verifies the validity of the product.dat file information. Click "Perform".

During download the activation server shows the file containing the activation code used to activate the computer.

<span id="page-13-1"></span>This file's name is as follow: tgbcode\_[date]\_[code].dat (e.g. tgbcod\_20120625\_1029.dat)

#### **3.5 Temporary license**

It is possible to acquire from TheGreenBow evaluation licenses, called temporary licenses, in order for example to continue testing sessions beyond the standard evaluation period. To obtain a temporary license, contact the sales department by mail: **[sales@thegreenbow.com](mailto:mailto:sales@thegreenbow.com)**.

During the use of a temporary license, the activation window is always displayed when the program starts. An icon identifies the license is temporary, and the number of days remaining is displayed.

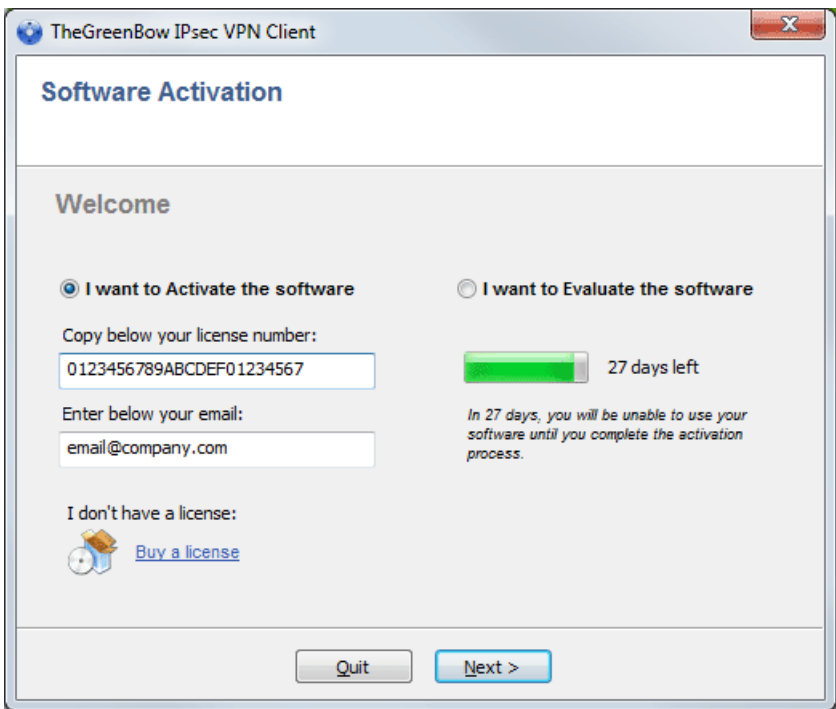

To launch the software, click on "Next>". At the end of the period of validity of the temporary license, the software must be activated by a full license for further use.

### <span id="page-14-0"></span>**3.6 Find license and software release number**

When the software is activated, the license and the email used for activation are available in the "About..." window of the software.

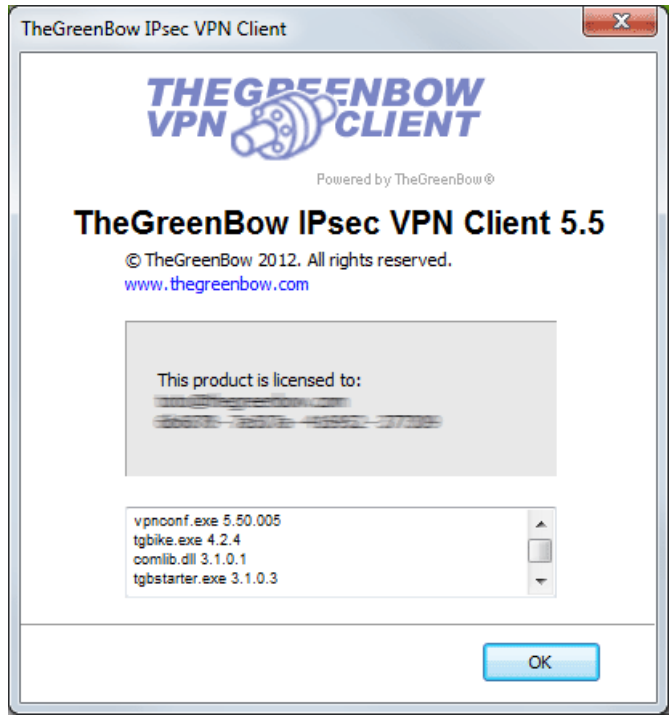

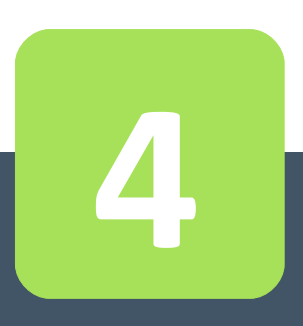

# Software Update

# <span id="page-16-0"></span>**4 Software Update**

The software allows you to check at any time if an update is available through the menu of the Configuration Panel: "?" > "Check for update". This menu opens the checking update webpage, which indicates whether an update is available and activated, depending on the purchased type of license, as well as on the subscribed type of maintenance. This is also available here: **[www.thegreenbow.com/latestversion.php](http://www.thegreenbow.com/latestversion.php)**

#### <span id="page-16-1"></span>**4.1 How to obtain an update**

The rules to obtain a software update are as follows:

```
During the maintenance period (1) I can install any updates
Outside maintenance period, or without
I can install the minor updates (2)
maintenance
```
(1) The maintenance period starts on the first activation of the software.

(2) The minor releases (or maintenance updates) are identified by the last digit of the version, e.g. the "2" of "5.12".

Examples:

I activated the software in 5.12 release. My maintenance period has expired. All updates from 5.13 to 5.19 releases are allowed. Updates of 5.20 and above releases are denied.

### <span id="page-16-2"></span>**4.2 Update of VPN security policy**

During an update, the VPN security policy (VPN configuration) is automatically saved and restored.

Note: If access to the VPN security policy is locked by a password, this password is required during the update, to allow the configuration recovery.

### <span id="page-16-3"></span>**4.3 Automation**

Performing an update is configurable using a list of command line options, or by using an initialization file. These options are described in the "Deployment Guide" i.e. tgbvpn\_ug\_deployment.pdf.

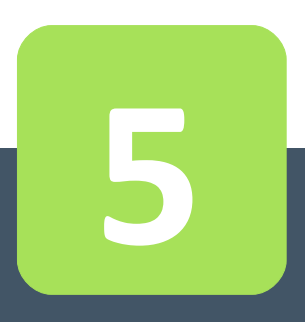

# Uninstalling

# <span id="page-18-0"></span>**5 Uninstalling**

- To uninstall TheGreenBow IPsec VPN Client:
- 1/ Open the Windows Control Panel
- 2/ Select "Add / Remove programs"

or

- 1/ Open Windows menu "Start"
- 2/ Select "Programs" > "TheGreenBow" > "TheGreenBow VPN" > "Uninstall VPN Client"

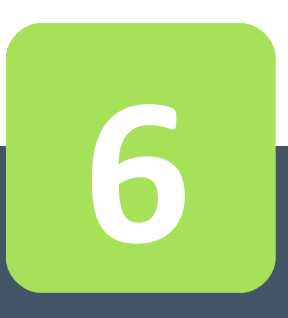

# Quick Use Cases

# <span id="page-20-0"></span>**6 Quick Use Cases**

### **6.1 Opening a VPN tunnel**

TheGreenBow IPsec VPN Client is provided with a VPN security policy for test: tgbtest Launch the VPN Client; in the Configuration Panel, double-click the "tgbtest" tunnel in the tree as shown below:

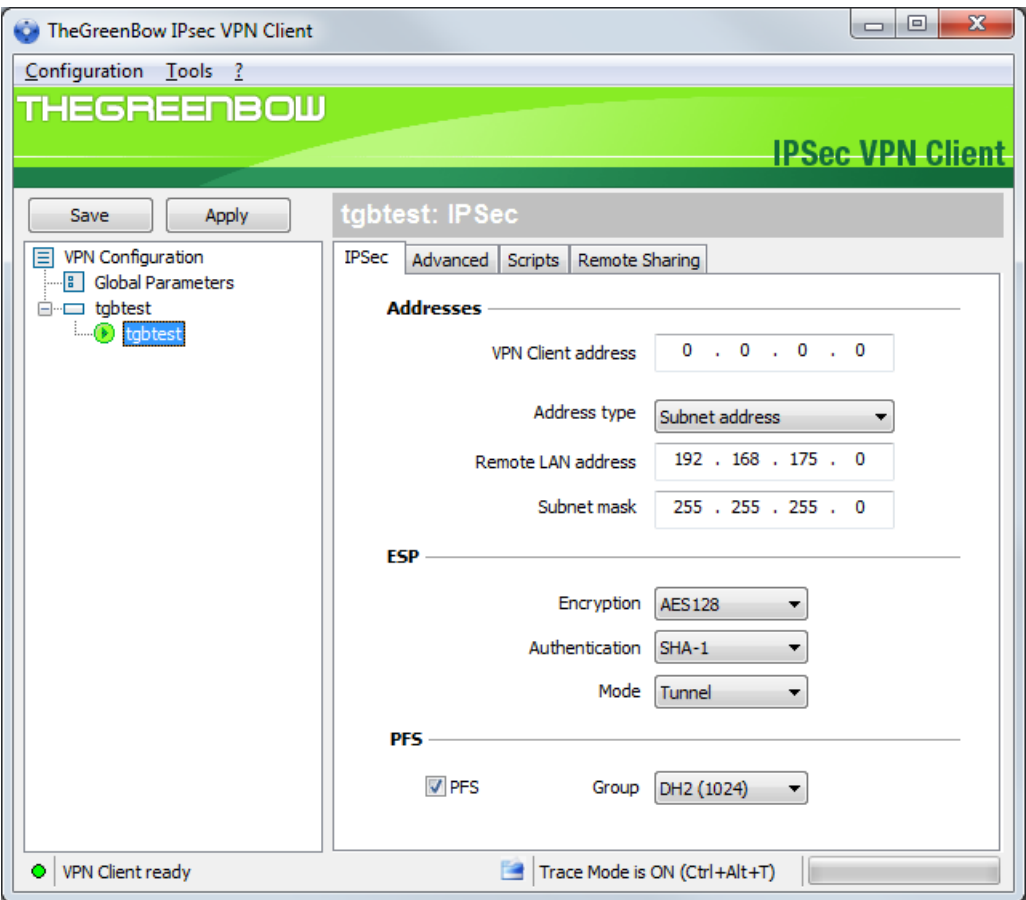

<span id="page-20-1"></span>The tunnel opens and TheGreenBow test website is automatically displayed.

### **6.2 Configuring a VPN tunnel**

In the main interface, open the VPN Configuration Wizard: "Configuration" > "Wizard…"

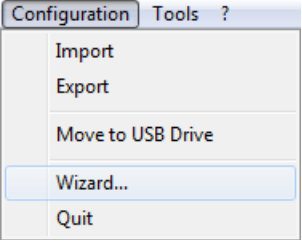

Use the wizard as described in chapter "**[Configuration Wizard](#page-34-0)**".

To complete or refine the VPN configuration, you will find many configuration guides available for most VPN gateways on the TheGreenBow website: **[www.thegreenbow.com/vpn/vpn\\_gateway.html](http://www.thegreenbow.com/vpn/vpn_gateway.html)**

### <span id="page-21-0"></span>**6.3 Setting the automatic opening of the tunnel**

TheGreenBow IPsec VPN Client allows configuring a VPN tunnel so it opens automatically.

- 1/ A VPN tunnel can be automatically opened upon detection of traffic to the remote network. See chapter "**[IPsec Advanced](#page-44-0)**".
- 2/ A tunnel can be automatically opened upon opening (double-click) of a VPN security policy (.tgb file). See chapter "**[IPsec Advanced](#page-44-0)**".
- 3/ A VPN tunnel can be automatically opened while inserting a USB drive containing the appropriate VPN security policy. See chapter "**[USB Mode](#page-54-0)**".
- 4/ A VPN tunnel can be automatically opened while inserting the Smart Card (or Token) containing the certificate used for this tunnel. See chapter "**[Use a VPN Tunnel with a Certificate from a SmarCard](#page-64-1)**".

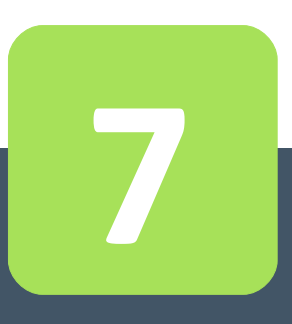

# User Interface

# <span id="page-23-0"></span>**7 User Interface**

#### **7.1 Overview**

The VPN Client user interface allows:

- 1/ configure the software itself (boot mode, language, access control, etc...)
- 2/ manage security policies (VPN configuration VPN tunnels, certificate management, import, export, etc...)
- 3/ use VPN tunnels (opening, closing, troubleshooting, etc...)

The user interface is divided into:

- The elements of the software available on the **[Windows Desktop](#page-23-1)** (desktop icons, start menu)
- An **[Icon in Taskbar](#page-24-0)** and its associated menu
- The **[Connection Panel](#page-25-0)** (list of VPN tunnels to open)
- The **[Configuration Panel](#page-28-0)**

The Configuration Panel is composed of the following elements:

- A **[set of Menus](#page-28-1)** to manage the software and VPN security policies
- The **[VPN Tunnel tree](#page-29-2)**
- Configuration tabs for VPN tunnels
- <span id="page-23-1"></span>- A **[Status bar](#page-29-0)**

#### **Windows Desktop**

#### *Startup Menu*

After installation, the VPN Client can be launched from the Windows Start menu.

Two links are created in the directory TheGreenBow / TheGreenBow VPN start menu:

- 1/ Launch TheGreenBow VPN Client
- 2/ Uninstall TheGreenBow VPN Client

#### *Desktop*

During the software installation, the application icon is created on the Windows desktop. VPN Client can be launched directly by double-clicking on this icon.

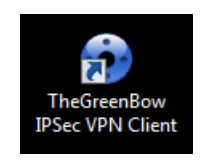

## <span id="page-24-0"></span>**7.2 Icon in Taskbar**

#### **Icon**

In current usage, TheGreenBow IPsec VPN Client is identified by an icon located in the taskbar.

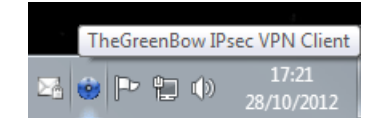

The icon color changes if the tunnel is open:

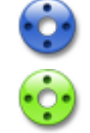

Blue icon: no VPN tunnel is open

Green icon: at least one VPN tunnel is open

The "tooltip" the VPN Client icon indicates the status at any time of the software:

- "Tunnel <TunnelName>" if one or more tunnels are open.
- "Waiting VPN ready..." when VPN IKE is starting.

- "TheGreenBow IPsec VPN Client" when the VPN Client is launched without tunnel opened.

Left-click on the icon opens the software interface (Configuration Panel or Connection Panel).

Right-clicking the icon displays the menu associated with the icon.

#### **Menu**

Right click on the VPN Client icon in the taskbar displays the contextual menu associated with the icon:

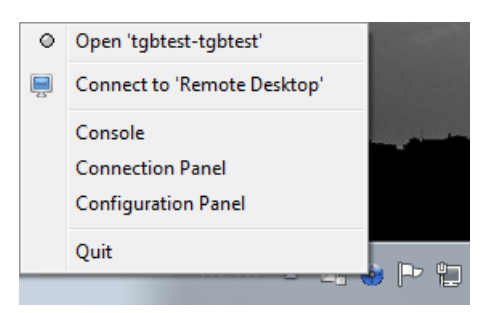

The contextual menu items are:

- 1/ List of VPN tunnels configured: Click on the VPN tunnel to open or close
- 2/ List of remote desktop sharing sessions: Click on a session to open or close
- 
- 
- 
- 

3/ Console: Opens the VPN logs window 4/ Connection Panel: Opens the Connection Panel 5/ Configuration Panel: Open the Configuration Panel

#### **Taskbar popup**

When opening or closing a VPN tunnel, a sliding popup window appears above the icon in the VPN taskbar. This window identifies the status of the tunnel during its opening or closing, and disappears automatically, unless the mouse is over:

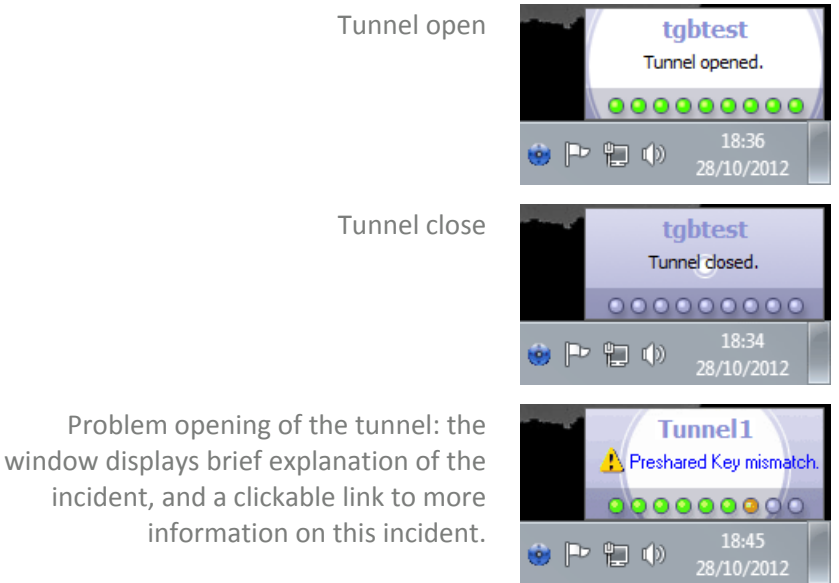

Note: The display of the popup window can be disabled in the menu "Tools" > "Options" > "View" tab, option "Don't show the systray sliding popup".

#### <span id="page-25-0"></span>**7.3 Connection Panel**

Connection Panel list of VPN tunnels configured and can open or close them:

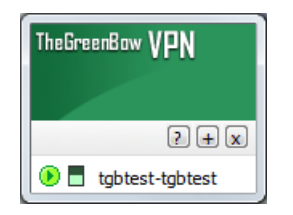

To open a VPN tunnel in Connection Panel: double-click on the VPN tunnel.

The icon to the left of the tunnel indicates its status:

- <sup>o</sup> Closed tunnel
- $\phi$  Tunnel being opened
- Open tunnel
- $\mathbf{\hat{N}}$  Incident opening or closure of the tunnel

There is a gauge  $\Box$  before each open tunnel that indicates in real time the volume of traffic exchanged in the tunnel.

The [?], [+] And [x] enables the following actions:

- [?]: Displays the "About..."
- [+]: Open the Configuration Panel
- [X] Close window

On the Connection Panel, the following shortcuts are available:

- ESC closes the window
- Ctrl+Enter opens the Configuration Panel

Note: Access to the Configuration Panel can be protected by a password. See chapter "**[Access control to the](#page-71-1) [VPN security policy](#page-71-1)**".

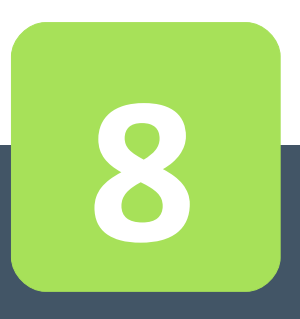

# Configuration Panel

# <span id="page-28-0"></span>**8 Configuration Panel**

The Configuration Panel is composed of the following elements:

- A set of menus for managing software and VPN security policies
- The VPN tunnel tree
- Configuration tabs for VPN tunnels
- A status bar

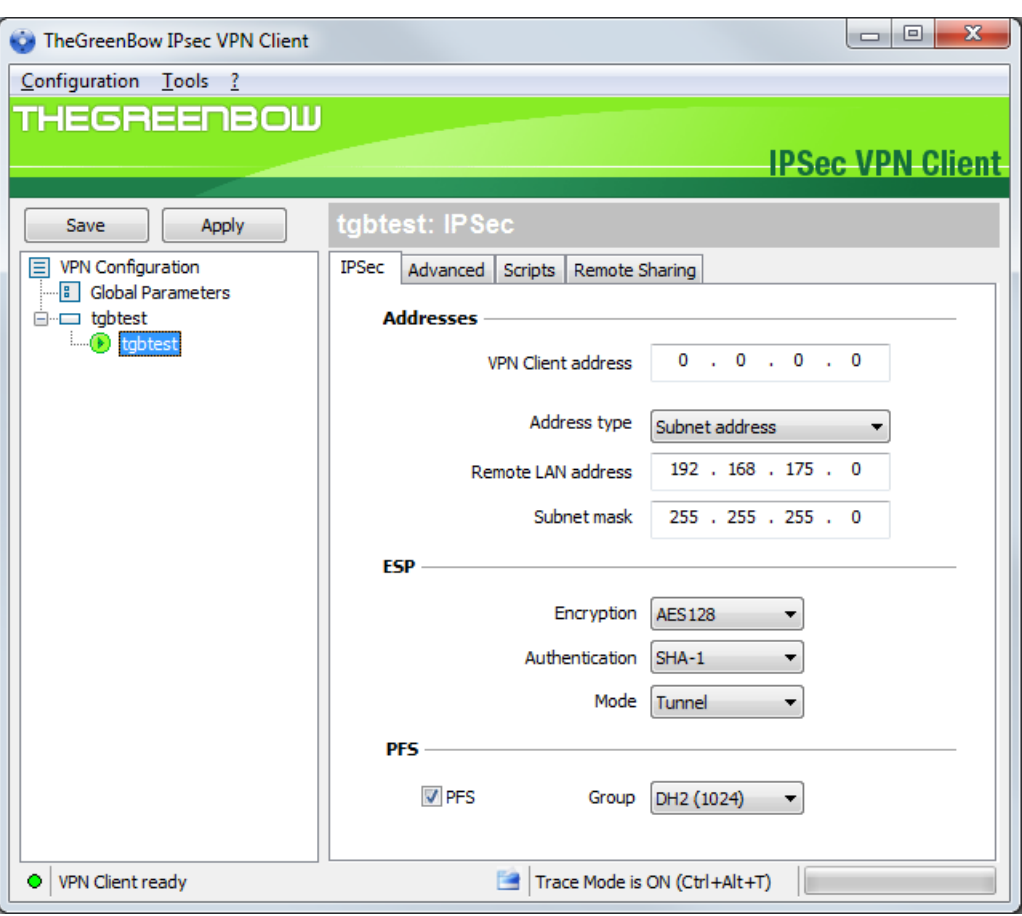

#### <span id="page-28-1"></span>**8.1 Menus**

The Configuration Panel menus are:

- "Configuration"
	- Import: Importing a VPN security policy (VPN Configuration VPN)
	- Export: Exporting a VPN security policy (VPN Configuration VPN)
	- Move to USB drive: USB Mode settings and enable the USB mode
	- **[Configuration Wizard](#page-34-0)**
	- Quit: Close the open VPN tunnels and quit the software
- "Tools"
	- **[Connection Panel](#page-25-0)**
	- Console: IKE connection trace Window
	- Reset IKE: Reboot IKE
	- Options: Options protective display startup, language management, management PKI options
- $-$  "?"
	- Online Support: Access to online support
	- **[Software update](#page-16-0)**: Check the availability of an update
	- Buy a license online: Access to the online shop
	- **[Activation Wizard](#page-11-0)**
	- "About…" window

#### <span id="page-29-0"></span>**8.2 Status bar**

The status bar at the bottom of the Configuration Panel provides more information:

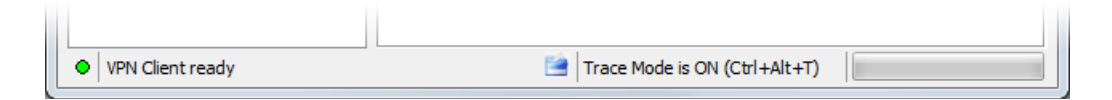

- The "LED" on the far left is green when all services are operational software (IKE).
- The text to the left indicates the status of the software ("VPN ready", "Save configuration", "Apply Settings", etc...)
- When enabled, tracing mode is identified in the middle of the status bar. The icon "folder" on the left blue is a clickable icon that opens the folder containing the log files generated by the mode tracing.
- <span id="page-29-1"></span>- The progress bar on the right of the status bar identifies the progress of the backup of Configuration.

#### **8.3 Shortcuts**

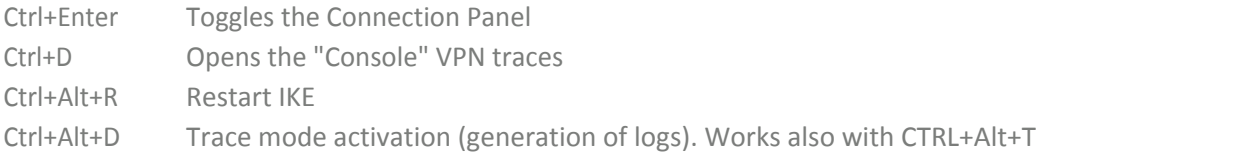

#### <span id="page-29-2"></span>**8.4 VPN Tunnel tree**

#### **Introduction**

The left side of the Configuration Panel is the tree representation of the VPN security policy.

Each VPN tunnel is characterized by a Phase 1 and Phase 2, and Global Parameters, configurable by clicking on the first item in the tree "General Settings".

The tree can contain an unlimited number of Phase 1 and Phase 2.

Each Phase 1 can contain multiple Phase 2.

Clicking on a Phase 1 opens the configuration tabs for Phase 1 ("**[Configure Phase 1: Authentication](#page-38-1)**"). Clicking on a Phase 2 opens the configuration tabs for Phase 2 ("**[Configure Phase 2: IPsec](#page-42-0)**").

Double-click on a Phase 2 opens the associated VPN tunnel.

The icon to the left of the tunnel indicates its status:

- <sup>o</sup> Closed tunnel
- ot Tunnel configured to automatically open on traffic detection
- $\circ$  Tunnel being opened
- O Open tunnel
- $\mathbf F$  Incident opening or closure of the tunnel

By clicking twice on a Phase 1 or a Phase 2, it is possible to edit and modify the name of the Phase.

Note: Two Phase 2 or two Phase 1 may not have the same name. If the user enters a name that is already assigned, the software displays a warning.

Unsaved changes to the VPN Configuration are identified by bold font for the Phase that changed. The tree returns to normal font when it is saved.

#### **Contextual Menus**

Right click on the VPN Configuration (root of the tree) displays the following context menu:

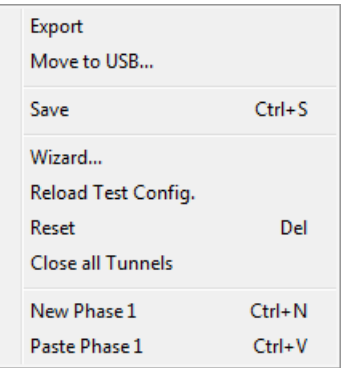

- 
- 
- 
- 
- 
- 
- Close all tunnels Close all open tunnels.
- 
- 

#### Export **[Exports the entire VPN security policy](#page-51-0)**.

- Move USB... Configure a USB flash drive to move in "**[USB mode](#page-56-0)**".

Save Saves the VPN security policy.

- Configuration Wizard Opens the **[VPN Configuration Wizard](#page-34-0)**

Reload the default configuration TheGreenBow VPN Client is installed with a default configuration that allows to test opening a VPN tunnel. This menu allows you to reload it at any time.

Reset Reset the VPN security policy, subject to confirmation by the user.

- 
- New Phase1 Mexican Adds a new Phase1 to the VPN configuration.
- Past Phase1 Paste the previously Phase1 copied to the "clipboard".

Right click on a Phase 1 displays the following contextual menu:

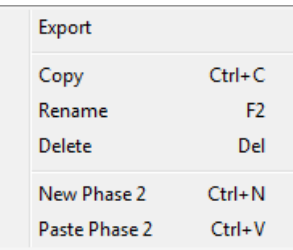

# **Configuration Panel**

#### Export **[Exports the selected Phase1](#page-51-0).**

- Copy Copies the selected Phase 1 in the "clipboard".
- Rename (1) Allows you to rename the selected Phase 1.
- Delete (1) Delete, the entire Phase 1, including all possible Phases 2 associated with it. This is subject to confirmation by the user.
- New Phase 2 Adds a new Phase 2 to the selected Phase 1.
- Paste Phase 2 Paste previously Phase 2 copied to the "clipboard" into the selected in Phase 1.

(1) This menu is disabled as long as a tunnel (Phase 2) of the selected Phase 1 is open.

Right click on a Phase 2 displays the following contextual menu:

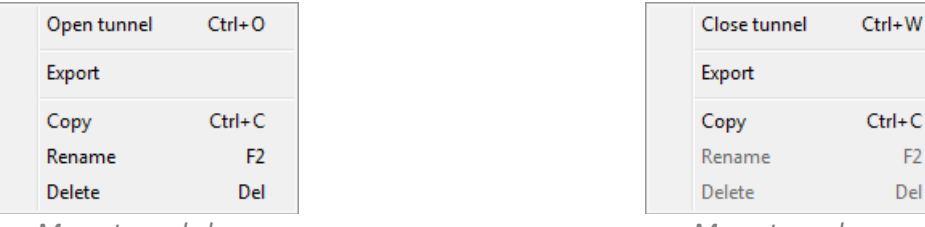

*Menu tunnel close Menu tunnel open*

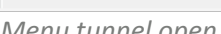

- Open Tunnel Displayed if the VPN tunnel is closed, opens the selected tunnel Phase 2.
	- Close the tunnel Displayed if the VPN tunnel is open, to close the selected tunnel Phase 2.
- Export **[Exports the selected Phase 2](#page-51-0)**.
- Copy Copies the selected Phase 2.
- Rename (2) Allows you to rename the selected Phase 2.
- Delete (2) Delete, subject to confirmation by the user, the selected Phase 2.

(1) This feature allows you to export the entire tunnel, i.e. the associated Phase 2 and Phase 1, and to create a single VPN tunnel security policy fully operational (which can for example be imported and immediately functional). (2) This menu is disabled until the tunnel is open.

#### **Shortcuts**

For the management of the tree, the following shortcuts are available:

- F2: Allows you to edit the name of the selected Phase
- DEL: If a phase is selected, deletes after user confirmation. If the configuration is selected (root of the tree), moved the delete (reset) of the complete configuration.
- Ctrl+O: If phase 2 is selected, opens the corresponding VPN tunnel.
- Ctrl+W: If phase 2 is selected, closes the corresponding VPN tunnel.
- Ctrl+C: Copy the selected phase in the "clipboard".
- Ctrl+V: Paste (adds) the copied Phase to the "clipboard".
- Ctrl+N: Creates a new Phase 1, if the VPN Configuration is selected, or creates a new Phase 2 onto Phase 1 selected.
- Ctrl+S: Save the VPN security policy.

# <span id="page-32-0"></span>**8.5 "About" window**

The "About..." is available via:

- the menu "Help" > "About..." from the Configuration Panel,
- the system menu in the Configuration Panel,
- or via the [?] of the Connection Panel.

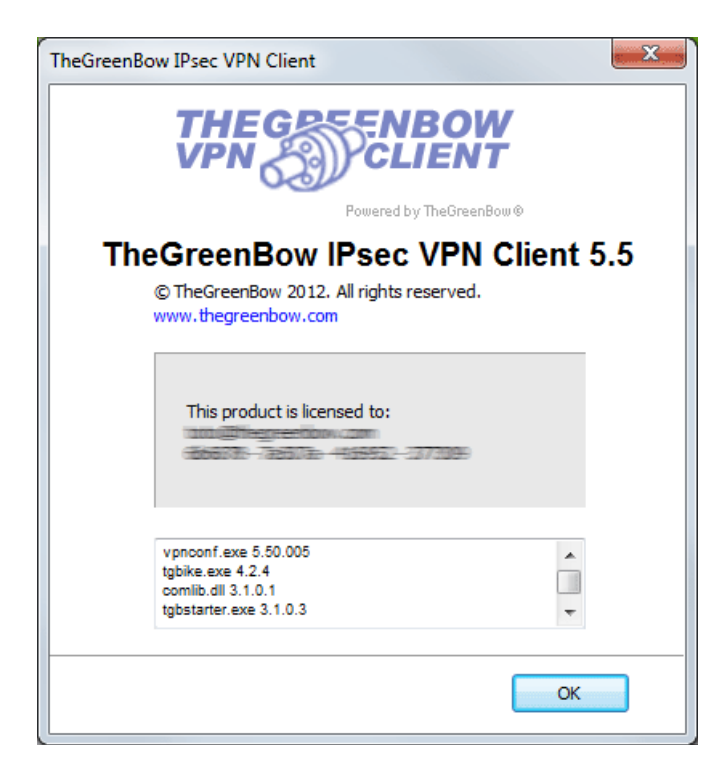

The "About..." provides the following information:

- The name and version of the software.
- Internet link to the TheGreenBow website.
- When the software is activated, the license number and the email used for activation.
- When the software is in evaluation period, the number of days remaining in the evaluation.
- The versions of all software components (1).

(1) It is possible to select all the contents of the list of versions (right click in the list and choose "Select All"), then copy it. It can be useful for debug purposes.

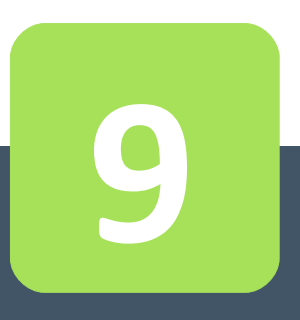

# Configuration Wizard

# <span id="page-34-0"></span>**9 Configuration Wizard**

TheGreenBow VPN Client configuration wizard allows you to configure a VPN tunnel in 3 easy steps.

Using the Configuration Wizard is illustrated by the following example:

- The tunnel is opened between a computer and a VPN gateway with DNS address like "gateway.mydomain.com"
- The company's local network is 192.168.1.0 (it contains several machines with IP address such as 192.168.1.3, 192.168.1.4, etc...)
- Once the tunnel is open, the remote IP address in the corporate network will be: 192.168.1.50

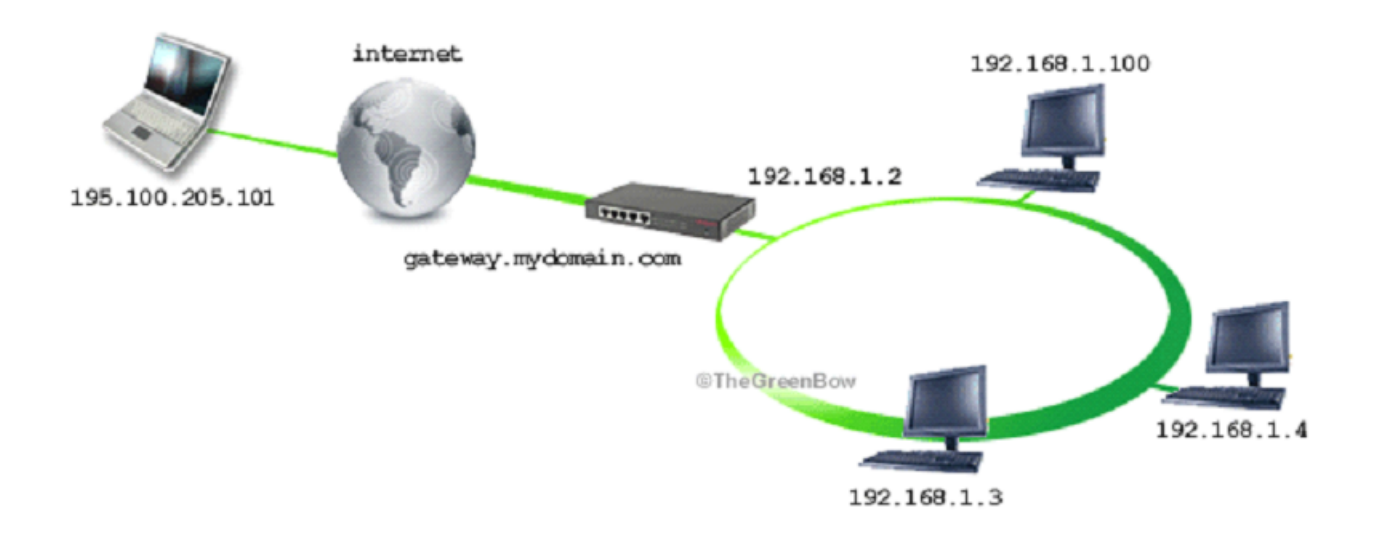

In the main interface, open the VPN Configuration Wizard: "Configuration" > "Configuration Wizard".

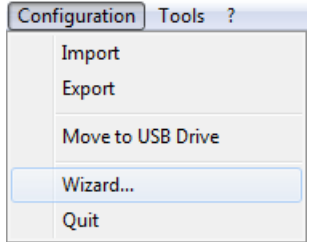

**Step 1:** Select the equipment at the other end of the tunnel, another computer, or (in our example) a VPN gateway.

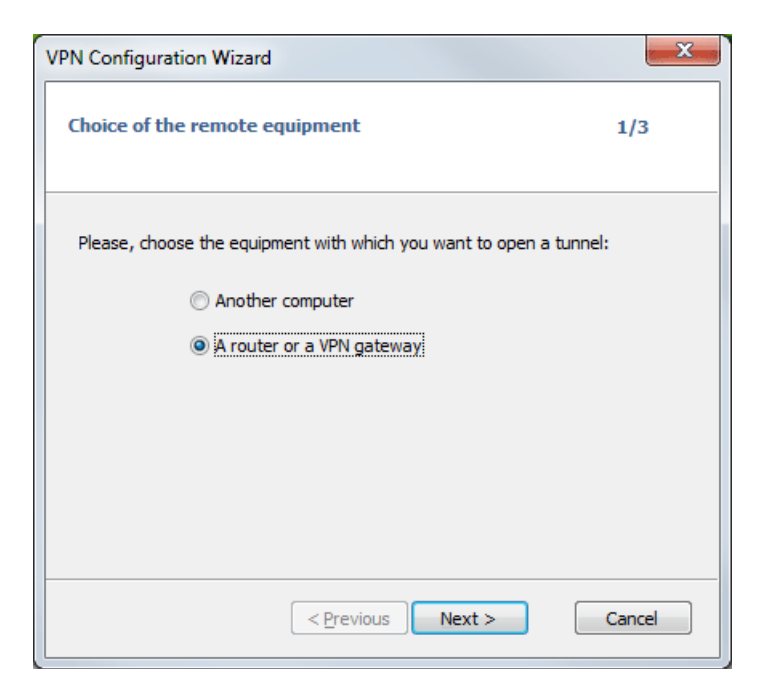

**Step 2:** Enter the following:

- IP address or DNS of the VPN gateway, on the Internet network side (in our example: gateway.mydomain.com)
- A Pre Shared key which must be the same on the VPN gateway
- IP address of the network (LAN) of the company (in our example 192.168.1.0)

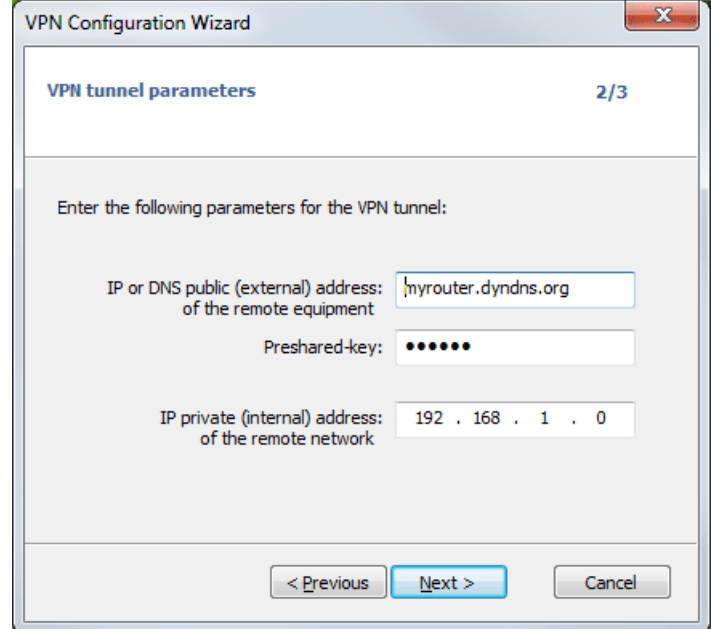

Click "Next>".
**Step 3:** Verify that the settings are correct, click "Ok".

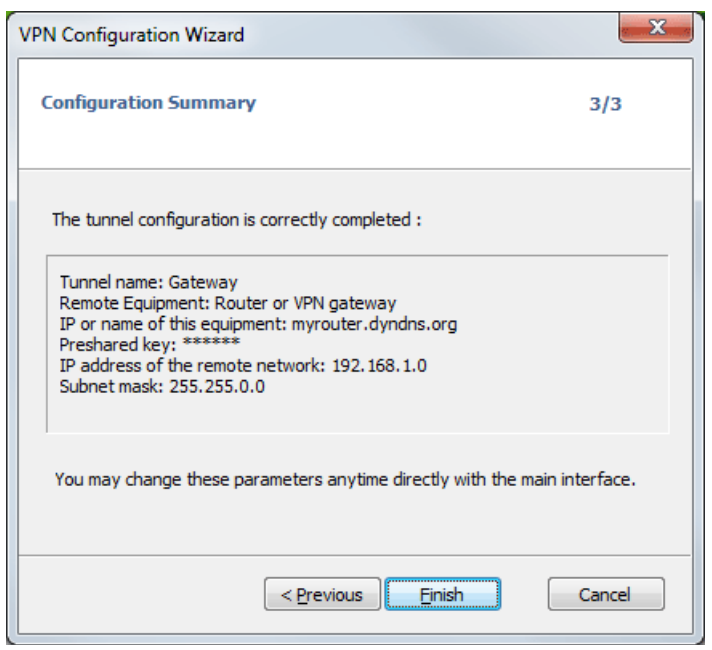

The tunnel that has been configured appears in the Configuration tree on the Configuration Panel. Double-click to open the tunnel, or refine the configuration using the tabs in the Configuration Panel.

For more complex configuration, or for additional information on configuring VPN gateways, visit our website: **[www.thegreenbow.com/vpn/vpn\\_gateway.html](http://www.thegreenbow.com/vpn/vpn_gateway.html)**

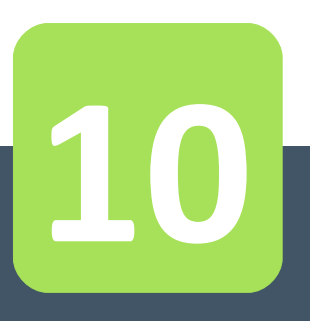

# Configure a VPN tunnel

# **10 Configure a VPN tunnel**

#### **10.1 Create a VPN tunnel**

To create a new VPN tunnel, use the **[Setup Wizard](#page-34-0)** or in the Configuration Panel tree, add a new Phase 1 and a new Phase 2 as described in chapter "**[VPN Tunnel tree](#page-29-0)**".

### <span id="page-38-0"></span>**10.2 Configure Phase 1: Authentication**

A VPN tunnel Phase 1 is the Authentication Phase.

Phase 1's purpose is to negotiate IKE policy sets, authenticate the peers, and set up a secure channel between the peers. As part of Phase 1, each end system must identify and authenticate itself to the other.

To configure Phase 1, select this Phase 1 in Configuration Panel tree. Settings are configured in the tabs on the right side of the Configuration Panel.

Once setup is complete, click "Save" and then click "Apply" for this configuration to be taken into account by the VPN Client.

#### **Authentication**

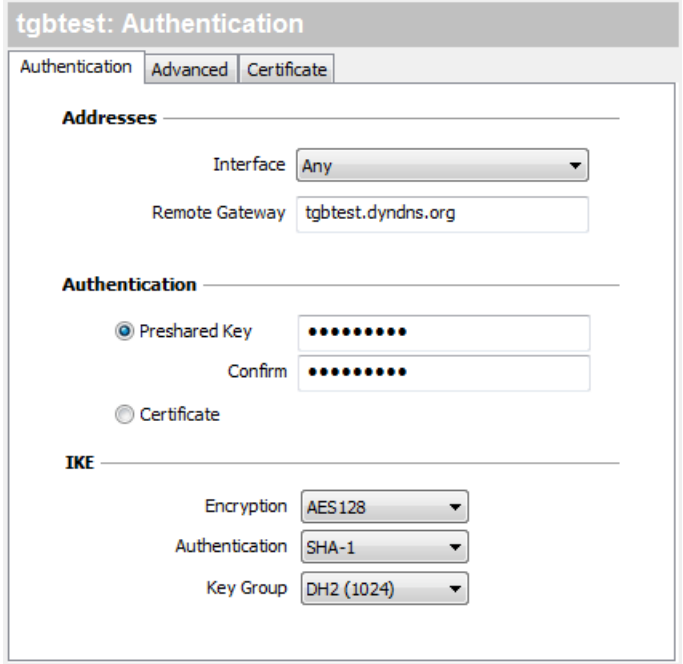

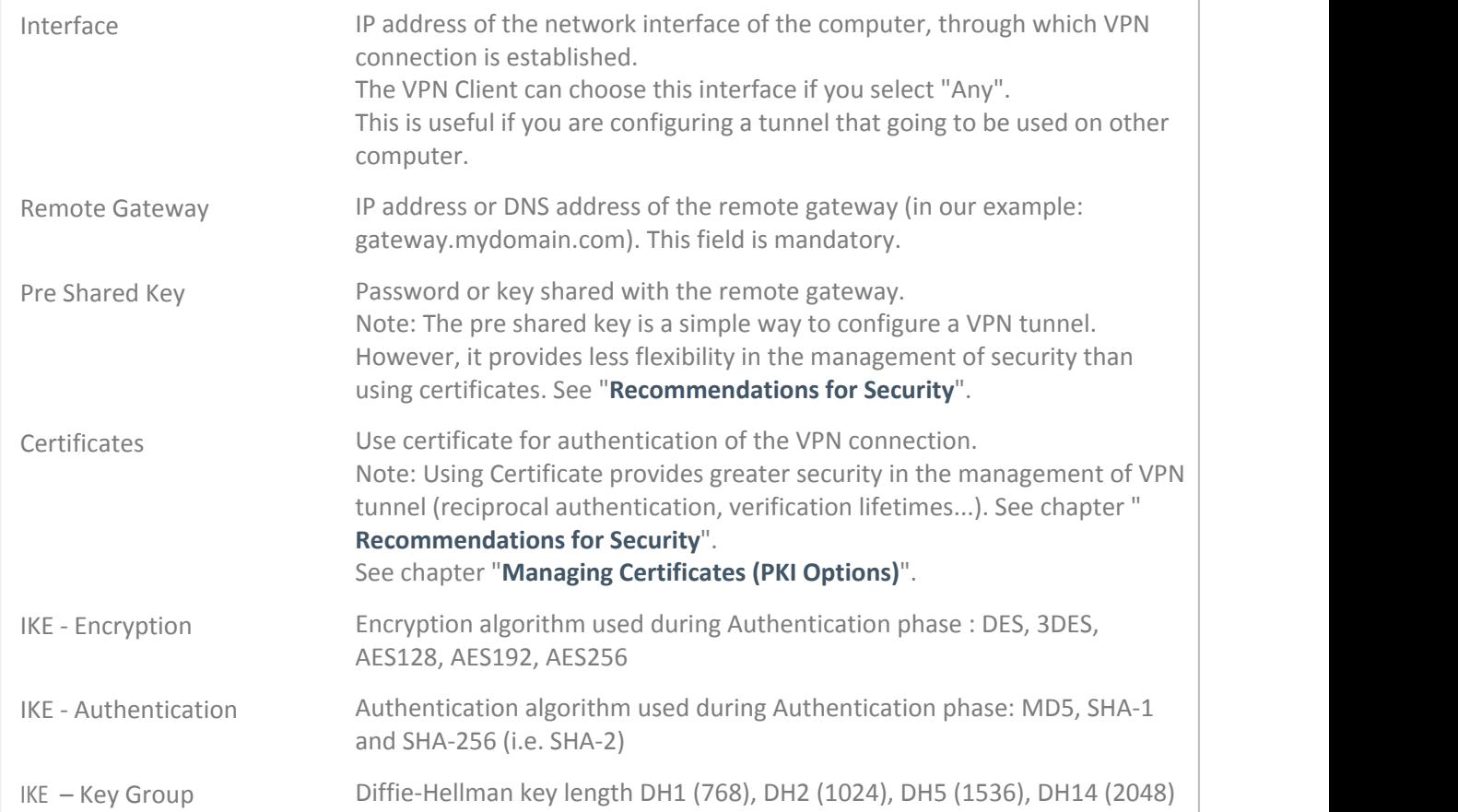

#### <span id="page-39-0"></span>**Authentication Advanced**

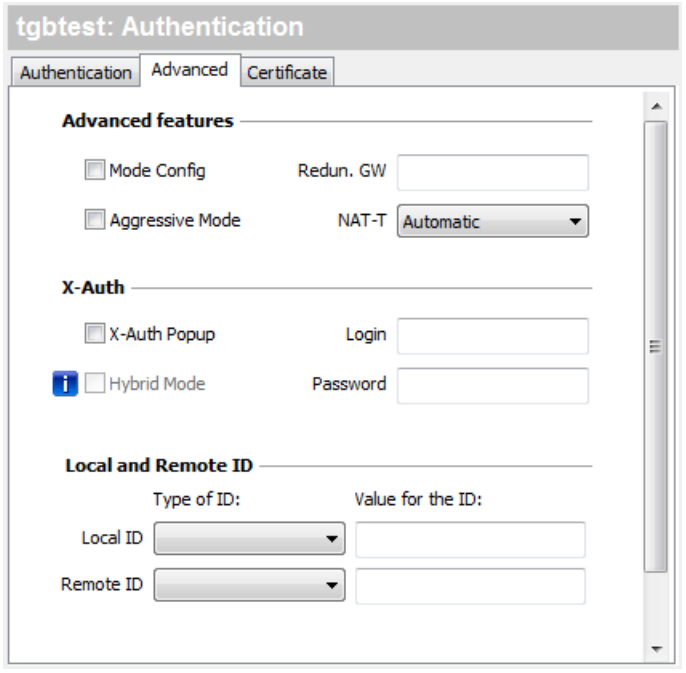

# **Configure a VPN tunnel**

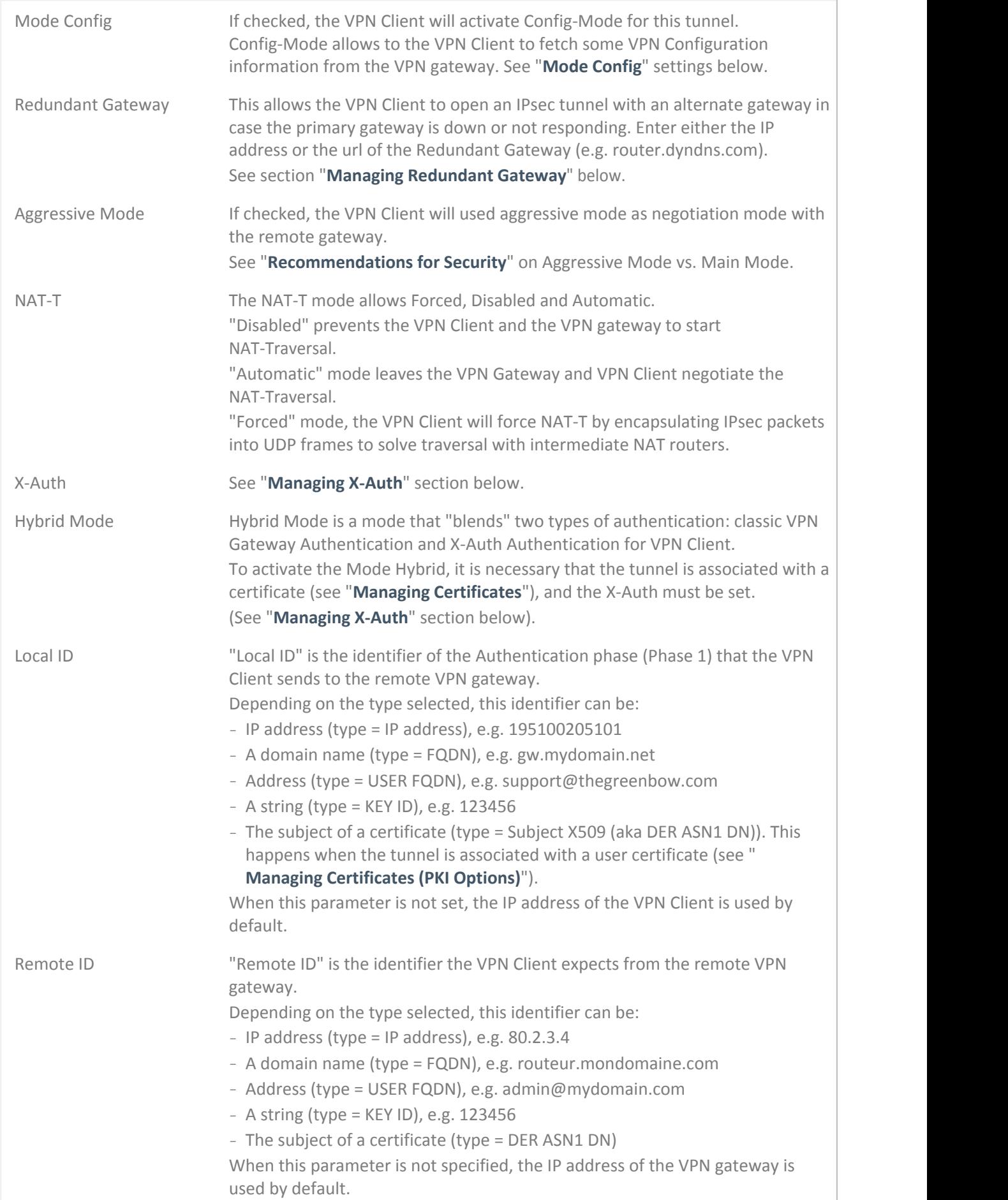

#### <span id="page-41-0"></span>**"Mode Config"**

Mode Config, when activated, allows the VPN Client to recover some parameters from the VPN gateway configuration needed to open the VPN tunnel:

- Virtual IP address of the VPN Client
- The address of a DNS server (optional)
- The address of a WINS server (optional)

Important: the VPN gateway must supports the Mode Config.

When the Mode Config is not enabled, all 3 parameters "VPN Client address", "DNS Server" and "WINS Server" can be configured manually in the VPN Client (see "**[Phase 2 IPsec Advanced](#page-44-0)**").

When the Mode Config is activated, all 3 parameters "VPN Client address", "DNS Server" and "WINS Server" are automatically filled during the opening of the VPN tunnel. Therefore they can not be modified manually.

#### <span id="page-41-1"></span>**Managing "Redundant Gateway"**

The redundant gateway algorithm is the following:

VPN Client contacts the original Gateway to open the VPN tunnel. If the tunnel can only be opened after N retries (N: see chapter "**[Configure Global Parameters](#page-47-0)**") The VPN Client contacts Gateway redundant.

The same algorithm applies to the Redundant Gateway: If the redundant gateway is unavailable, the VPN Client attempts to open the VPN tunnel with the original Gateway.

Note: The VPN Client does not try to contact the redundant gateway if the original Gateway is available and there are troubles opening of the tunnel.

Note: The use of redundant gateway can be coupled with the implementation of DPD (Dead Peer Detection, see "**[Configure Global Parameters](#page-47-0)**"). Thus, when the VPN Client detects, through the DPD, the original gateway is unavailable, it automatically switches to the redundant gateway.

#### <span id="page-41-2"></span>**Managing "X-Auth"**

X-Auth is an extension of the IKE protocol (Internet Key Exchange).

X-Auth is used to force the user to enter a login and a password before the opening the VPN tunnel.

Note: This feature requires a corresponding configuration on the VPN gateway. When the "X-Auth Popup" is selected, a window will ask the login and password to authenticate the user each time a VPN tunnel open (the window requesting the login and password has the name of the tunnel to avoid confusion).

# **Configure a VPN tunnel**

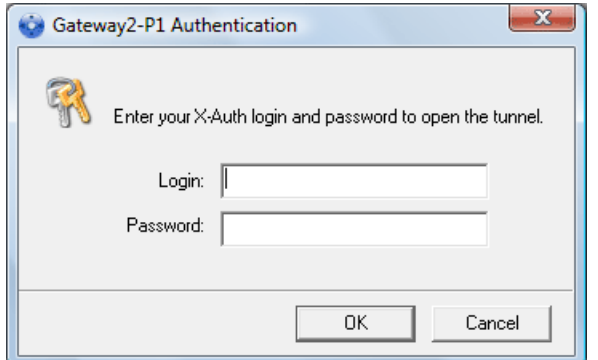

Upon time out (configurable in "**[Global Parameters](#page-47-0)**"), a warning message alerts the user to re-open the tunnel.

Upon incorrect login/password, a warning message alerts the user to re-open the tunnel.

VPN Client allows you to store the login and password in the X-Auth VPN security policy. This login and password are automatically sent to the VPN Gateway when the tunnel opens.

This eases the use and deployment of software. However, it is still less secure than the popup window that asks X-Auth login/password when the tunnel opens.

It is recommended to look at the chapter "**[Recommendations for Security](#page-79-0)**".

#### **Certificates**

See chapter "**[Managing Certificates \(PKI Options\)](#page-59-0)**".

### **10.3 Configure Phase 2: IPsec**

The purpose of Phase 2 is to negotiate the IPsec security parameters that are applied to the traffic going through tunnels negotiated during Phase 1.

To configure a Phase 2, select this Phase 2 in the Configuration Panel tree. Settings are configured in the tabs on the right side of the Configuration Panel.

After modification, click on "Save" and then click "Apply" for the configuration to be taken into account by the VPN Client.

# **Configure a VPN tunnel**

<span id="page-43-0"></span>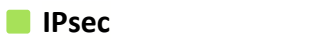

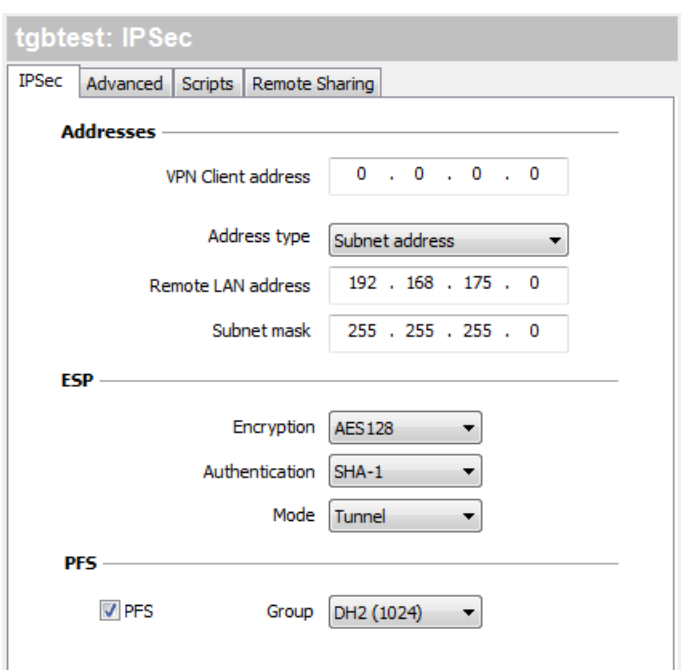

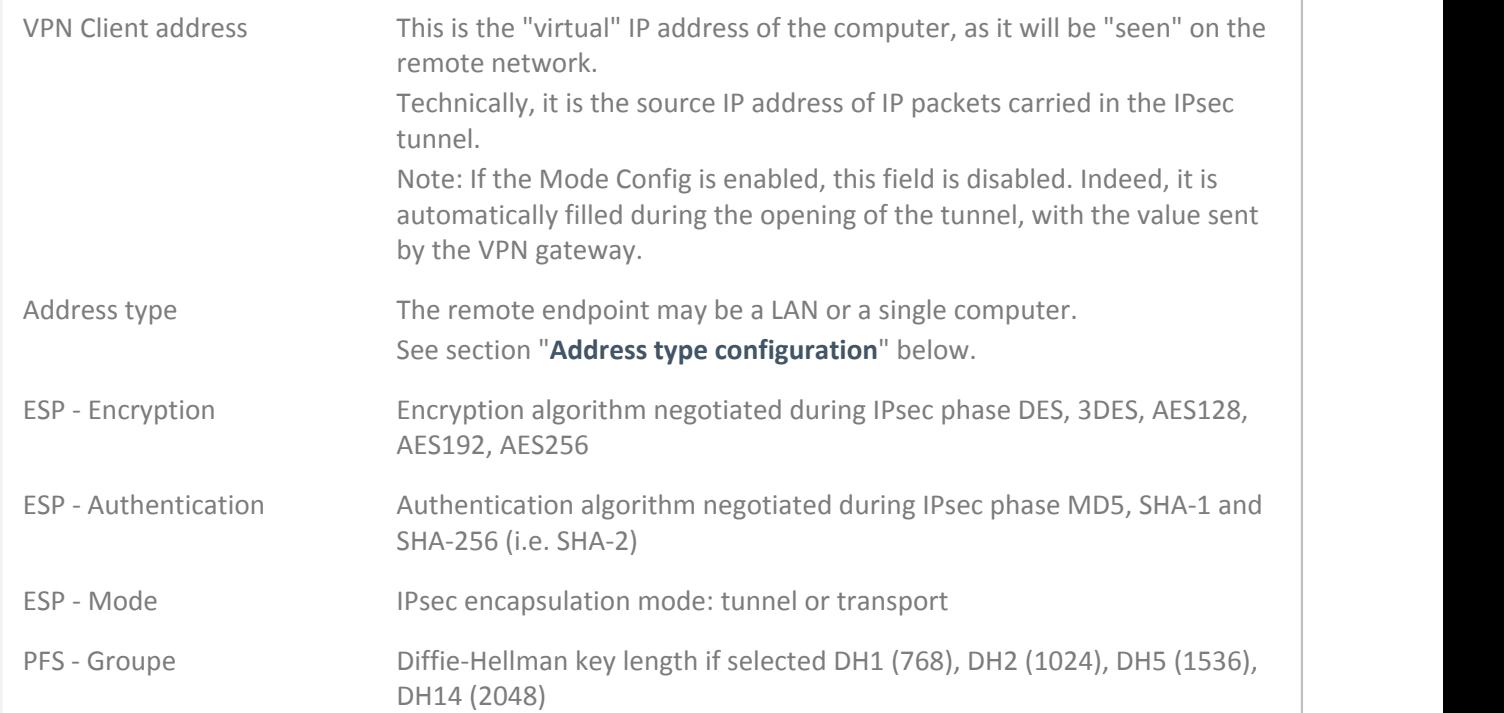

#### <span id="page-44-1"></span>**"Address type configuration"**

Address type Subnet address If the end of the tunnel is a network, choose the "Network Address" and then set the address and mask of the remote network: Or choose "Range Address" and set the start address and the end address:

If the end of the tunnel is a computer, select "Single Address" and set the address of the remote computer:

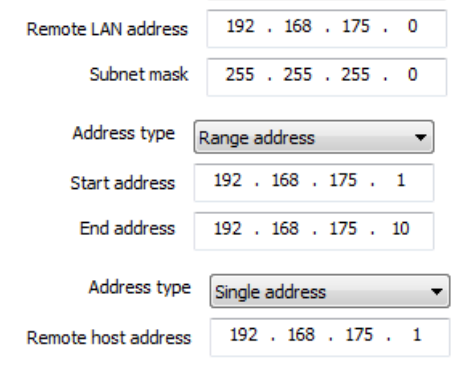

Note: The "Range Address" combined with the "**[Open automatically on traffic detection](#page-44-0)**" allows to automatically open tunnel on traffic detection to one of the addresses in the specified address range (assuming the address range is also authorized in the configuration of the VPN gateway).

Note: If the IP address of the VPN Client is part of the IP address plan of the remote network (e.g. @IP poste = 192.168.10.2 and @remote network = 192.168.10.x), the opening of tunnel prevents the computer to contact its local network. All communications are routed within the VPN tunnel.

Configuration "all traffic through the VPN tunnel" It is possible to configure the VPN Client to force all traffic exiting the computer passes through the VPN tunnel. To do so, select the address type "Network Address" and enter subnet mask as "0.0.0.0".

Reminder: Many configuration guides with different VPN Client VPN gateways are available on TheGreenBow website: [www.thegreenbow.com/vpn/vpn\\_gateway.html.](http://www.thegreenbow.com/vpn/vpn_gateway.html)

#### <span id="page-44-0"></span>**IPsec Advanced**

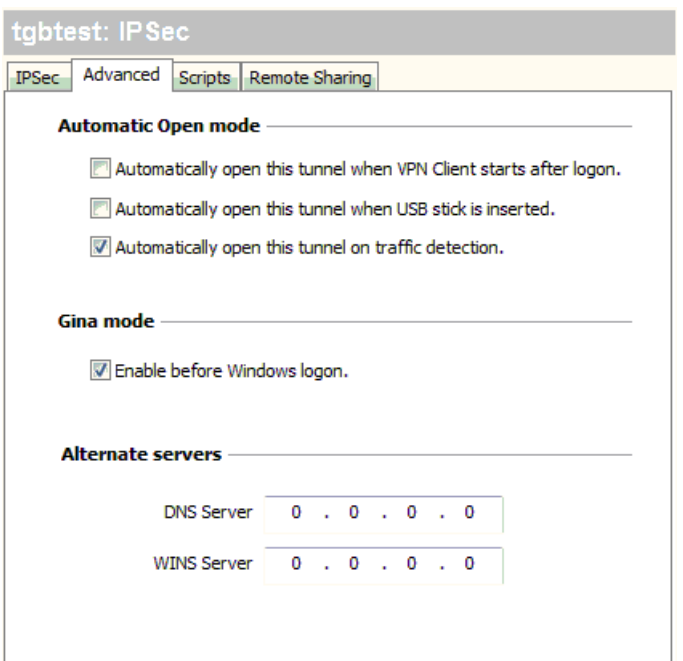

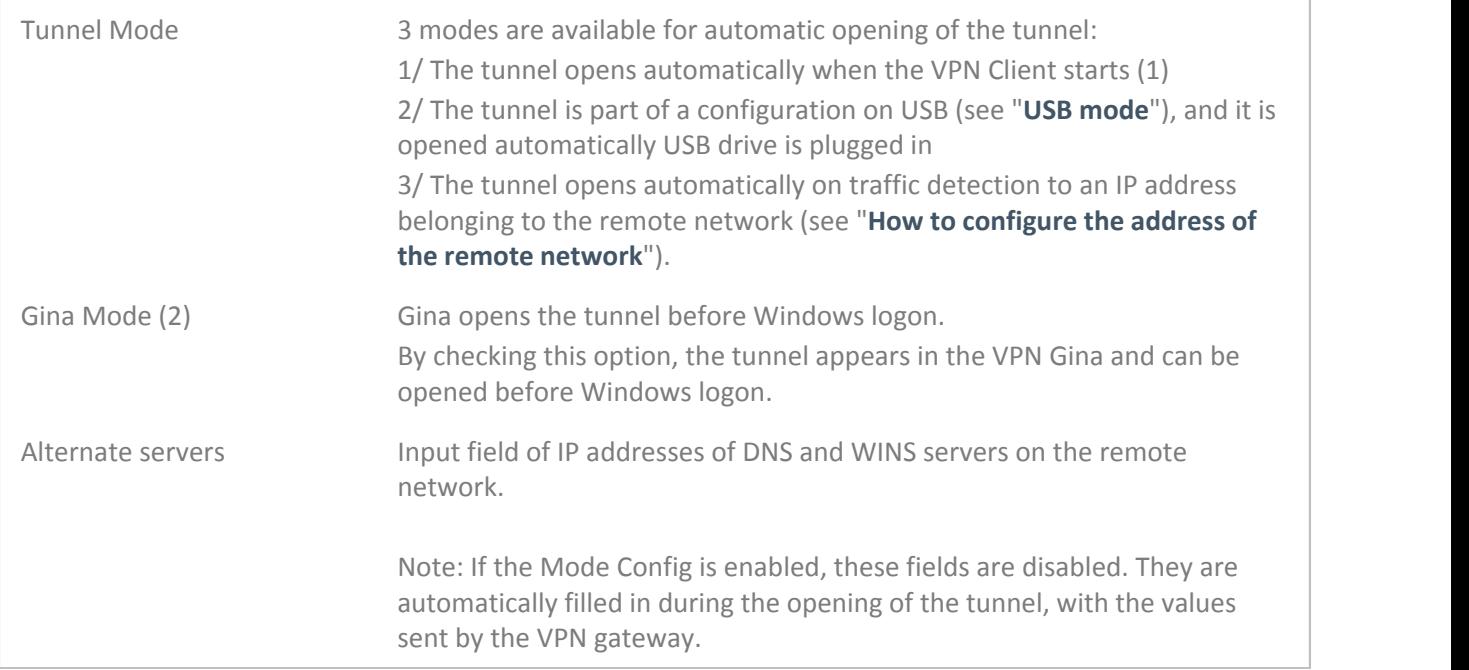

(1) This option allows you to configure to open a tunnel automatically when double-click on the file ".tgb": Select the option "Automatically open this tunnel when the VPN Client starts," save and export the configuration file "tunnel auto.tgb" leave the VPN Client. By double-clicking on the file "tunnel auto.tgb" VPN Client starts and the tunnel opens automatically.

(2) By extension, this option is also used to configure a tunnel to open automatically when a smart card or a token containing the certificate used by the VPN tunnel is plugged in. See chapter "**[Use a VPN Tunnel with a Certificate from a](#page-64-0) [SmarCard](#page-64-0)**".

(3) Gina Credential Providers in Windows Vista, Windows 7 and further.

#### **Scripts**

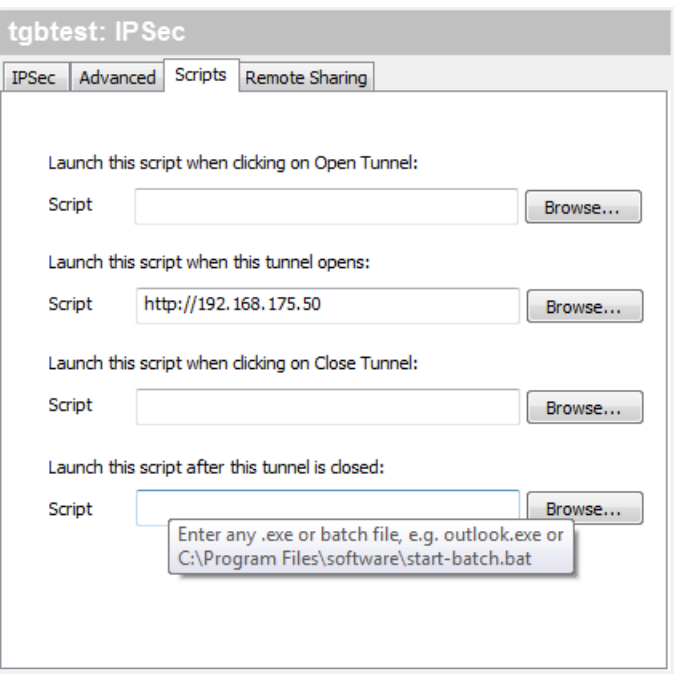

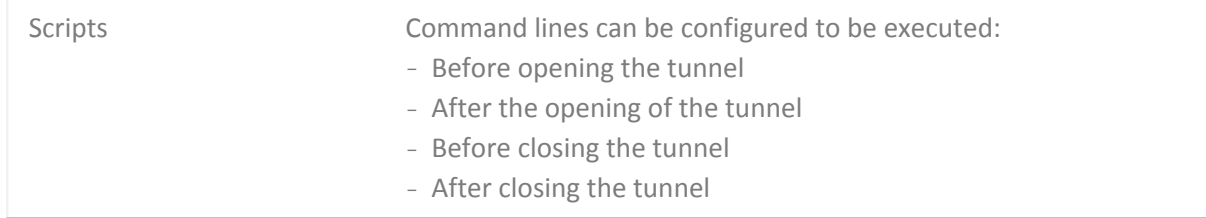

The command line can be:

- call to a "batch" file, e.g. "C:\vpn\batch\script.bat"
- execution of a program, e.g. "C:\Windows\notepad.exe"
- opening a web page, e.g. "http://192.168.175.50"
- etc...

The applications are numerous:

- Creating a semaphore file when the tunnel is open, so that a third-party application can detect when the tunnel is opened
- Automatic opening an intranet server, once the tunnel opens
- Cleaning or checking a configuration before the opening of the tunnel
- Check the computer (anti-virus updated, correct versioning of application, etc...) before the opening of the tunnel
- Automatic cleaning (deleting files) of a work area on the computer before closing the tunnel
- Application counting openings, closings and duration of VPN tunnel sessions
- Changing the network configuration, once the tunnel opened and restoration of the initial network configuration after closing the tunnel
- etc...

#### **Remote Sharing**

See chapter "**[Remote Desktop Sharing](#page-66-0)**".

## <span id="page-47-0"></span>**10.4 Configure Global Parameters**

The Global Parameters are the parameters common to all VPN security policy (all Phase 1 and Phase 2). After modification, click on "Save" and then click "Apply" for the policy to be taken into account by the VPN Client.

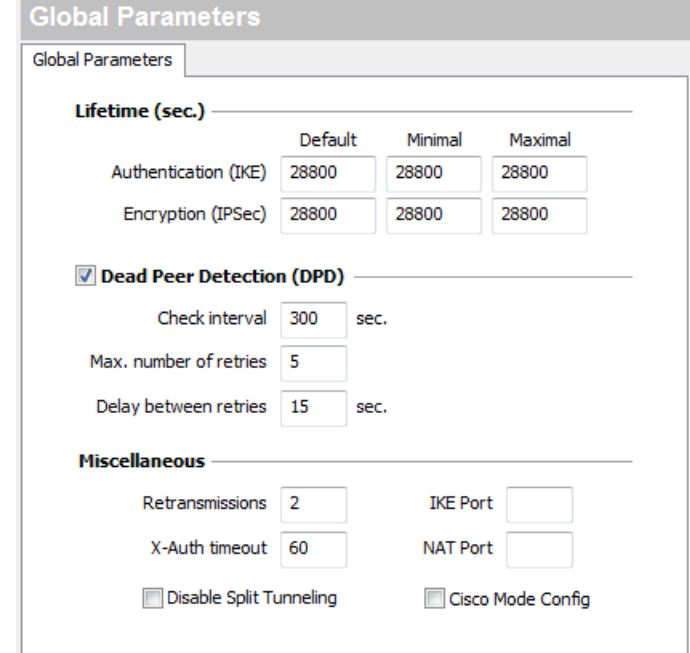

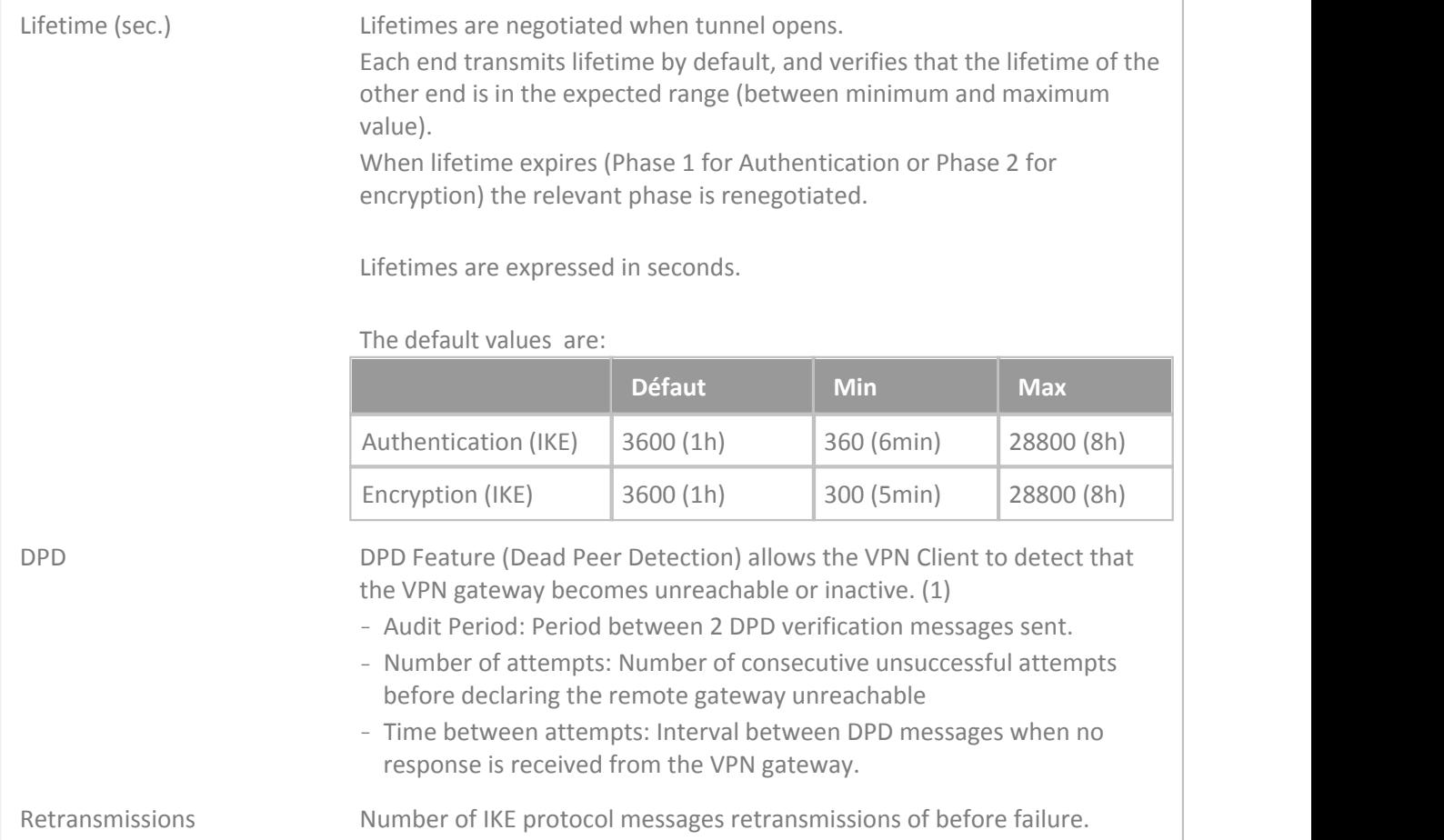

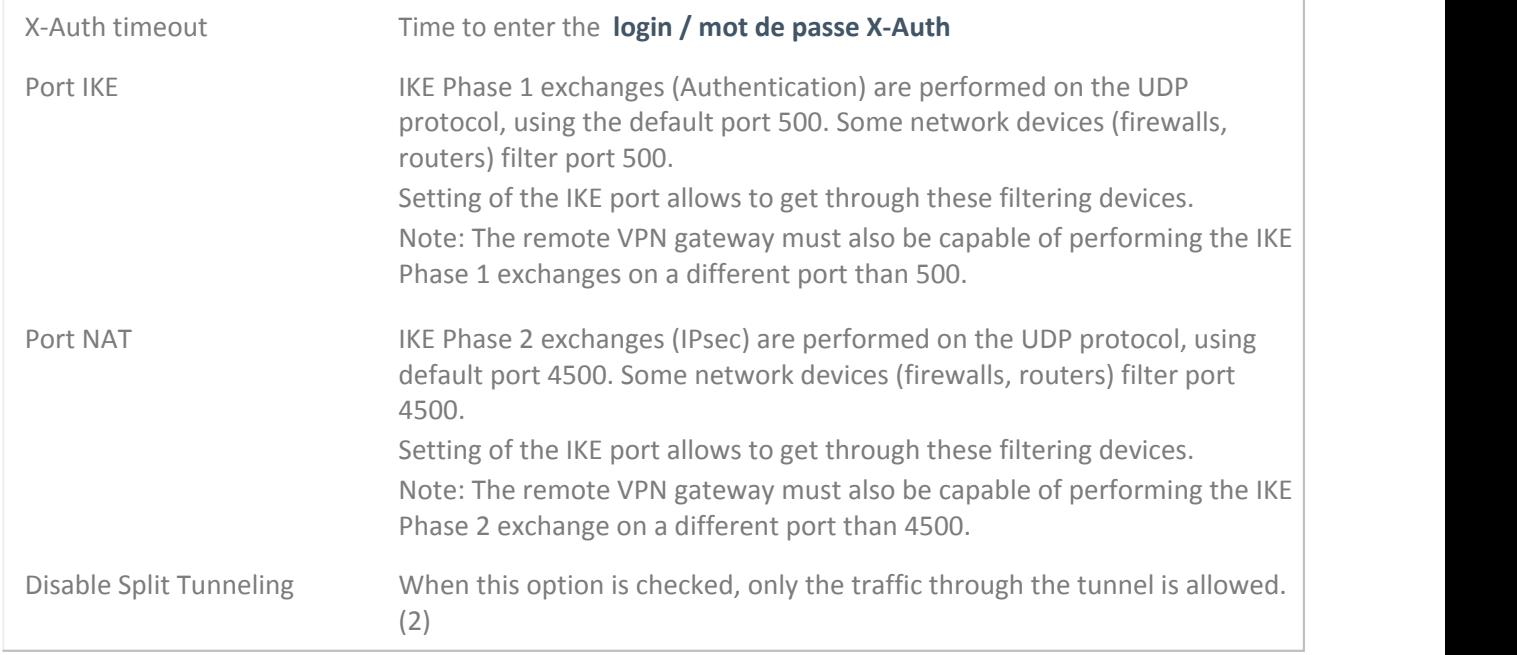

(1) The DPD feature is active once the tunnel open (phase 1 open). Associated with a "**[Redundant Gateway](#page-39-0)**", the DPD allows the VPN Client to automatically switch a gateway to another on the unavailability of one or the other.

(2) The configuration option "Disable Split Tunneling" increasing security of the computer, when the VPN tunnel is opened. In particular, this feature prevents the risk of incoming traffic that could pass through the VPN tunnel. Associated with the configuration "Force all traffic in the tunnel" (see chapter "**[IPsec](#page-43-0)**"), this option ensures complete sealing of the computer, when the VPN tunnel is opened.

### **10.5 Save modifications**

- Ctrl+S
- or click on "Save" then "Apply".

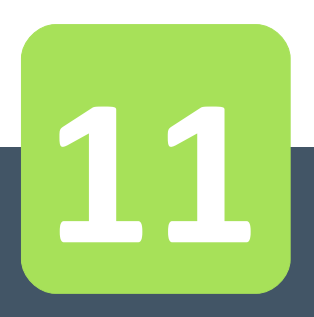

# Import, Export VPN Security Policy

# <span id="page-50-0"></span>**11 Import, Export VPN Security Policy**

## **11.1 Importing a VPN security policy**

TheGreenBow IPsec VPN Client can import a VPN security policy in different ways:

- From the menu "Configuration" > "Import" in the Configuration Panel
- By drag and drop of a VPN Configuration file (file ".tgb") onto the Configuration Panel
- By double-clicking a VPN Configuration file (file ".tgb")
- By using the command line option "/import" (1)

(1) The use of command line options of the software is described in the document "Deployment Guide". All the options available for importing a VPN security policy are detailed there: "/import", "/add", "/replace" or "/importonce."

Note: The VPN configuration files have the following extension ".tgb".

To import a VPN configuration, the user shall say if he wants to add new Configuration to the current VPN Configuration, or if he wants to replace (overwrite) the current configuration with the new VPN Configuration. If the VPN security policy has been saved with a password, it will be asked to the user.

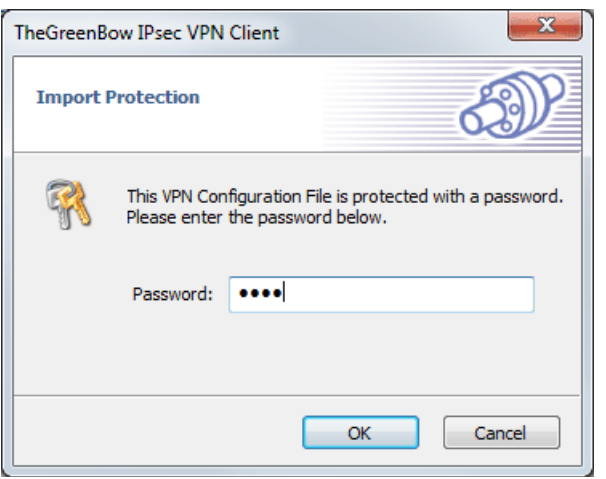

If the VPN security policy has been exported with integrity check (see chapter "**[Exporting a VPN Security](#page-51-0) [Policy](#page-51-0)**") and it has been corrupted, a message alerts the user, and the software does not import the Configuration.

Note: If VPN tunnels added have the same name as the VPN tunnel in current configuration, they are automatically renamed during import (adding an increment between brackets).

#### **Importing Global Parameters**

If during import, the user selects "Replace", or if the current configuration is empty, the Global Parameters from the imported configuration replace VPN Global Parameters from the current configuration. If during import, the user chooses "Add", Global Parameters of the current VPN configuration are kept.

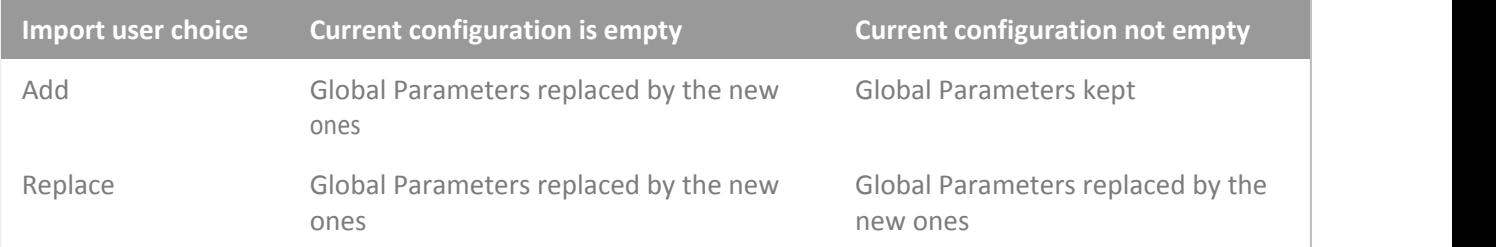

# <span id="page-51-0"></span>**11.2 Exporting a VPN security policy**

TheGreenBow IPsec VPN Client can export a VPN security policy in different ways:

- In the menu "Configuration" > "Export" from the Configuration Panel: The entire VPN security policy is exported.
- Via right click on the root of the tree of the Configuration Panel (menu choose "Export"): The entire VPN security policy is exported.
- Via right click on a Phase 1 (the menu choose "Export"): Phase 1 and all associated Phase 2 are exported
- Via right click on a Phase 2 (the menu choose "Export"): The single tunnel is exported, i.e. the selected Phase 2 and associated Phase 1.
- By using the command line option "/export" (1)

(1) The use of command line options of the software is described in the document "Deployment Guide". All the options available for exporting a VPN security policy are detailed there: "/export" or "/exportonce".

Note: The VPN configuration files have the following extension ".tgb".

Whatever the method used, the export operation begins with the choice of protection for the exported VPN security policy: It can be exported protected (encrypted) by a password, or exported "readable" (clear). When configured, the password is required from the user at the time of import.

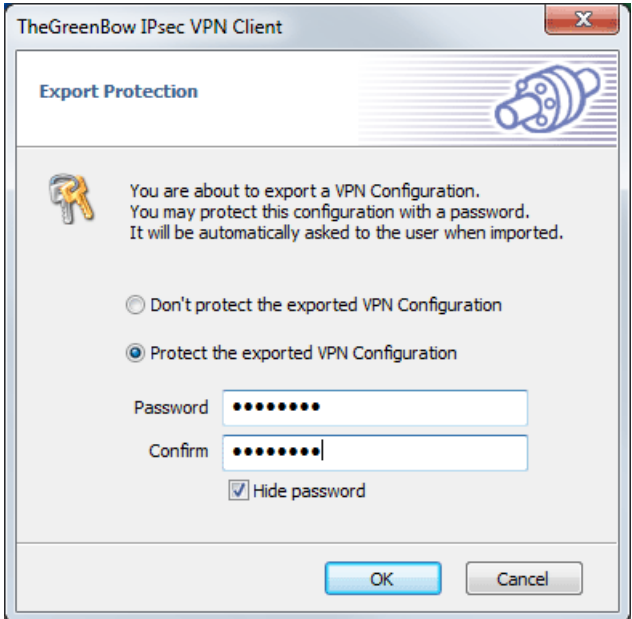

Note: whether exported encrypted or "clear", the exported configuration integrity can be protected.

When exported VPN security policy integrity is protected, and subsequently corrupted, a warning message notifies the user during import, and the software does import the configuration (see chapter "**[Importing a](#page-50-0) [VPN security policy](#page-50-0)**" above).

## **11.3 Merge VPN security policies**

It is possible to merge multiple security policies in a single VPN, by importing all VPN configurations, and selecting "Add" for each import (see chapter "**[Importing a VPN security policy](#page-50-0)**").

## **11.4 Split VPN security policies**

Using different export options (export a Phase 1 with all associated Phase 2 or export a single tunnel), it is possible to split a VPN security policy in many "sub-configurations" (See chapter "**[Exporting a VPN security](#page-51-0) [policy](#page-51-0)**").

This technique can be used to deploy VPN security policies on a large pool of computers: you can derive, the VPN policies associated with each computer from a common VPN policy, before distributing to each user for import.

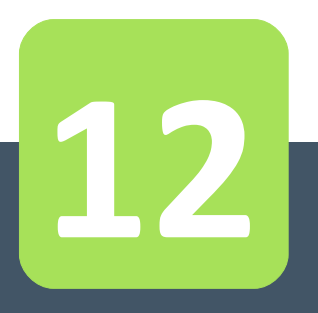

# USB Mode

# <span id="page-54-0"></span>**12 USB Mode**

## **12.1 What is the USB Mode?**

TheGreenBow IPsec VPN Client provides the ability to protect the VPN security policy (VPN Configuration, pre-shared key, certificate) on a USB drive.

The advantages of this mode are:

- 1/ The security policy is no longer stored on the computer but on a removable media (VPN Configuration stored is encrypted and protected with password)
- 2/ The VPN Client automatically detects USB drive containing a VPN Configuration. It will automatically load the configuration, and automatically opens the configured tunnel.
- 3/ When the USB drive is removed, the tunnel is automatically closed (and previous VPN Configuration restored)

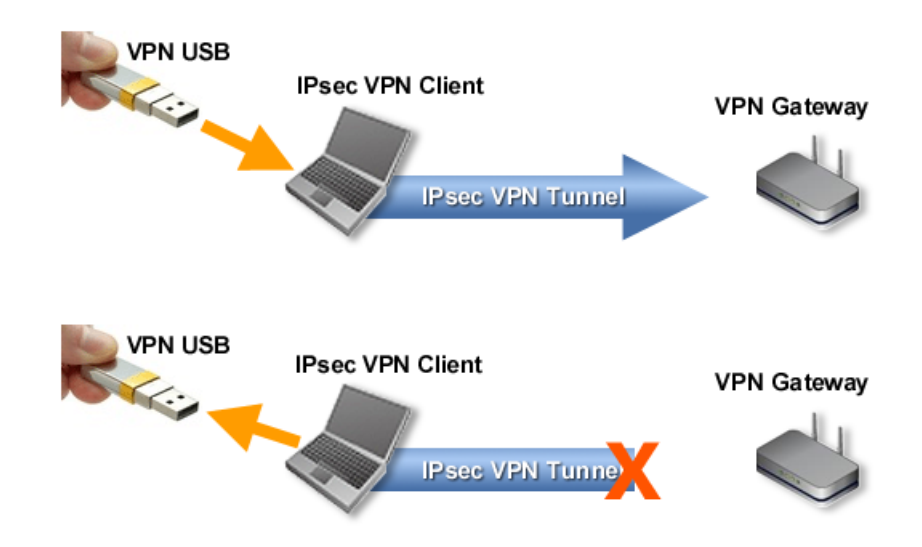

In this document, the USB drive containing the VPN security policy is called "USB VPN Drive".

### **12.2 USB Mode settings**

The USB mode can be configured via the setup wizard accessible via the Configuration Panel menu "Configuration" > "Move to USB drive".

#### **Step 1: Select the USB drive**

Select the USB Drive to be used to protect the VPN security policy. If a USB Drive is already plugged in, it is automatically shown in the list of USB drives available. Otherwise, simply plug in the USB drive.

# **USB Mode**

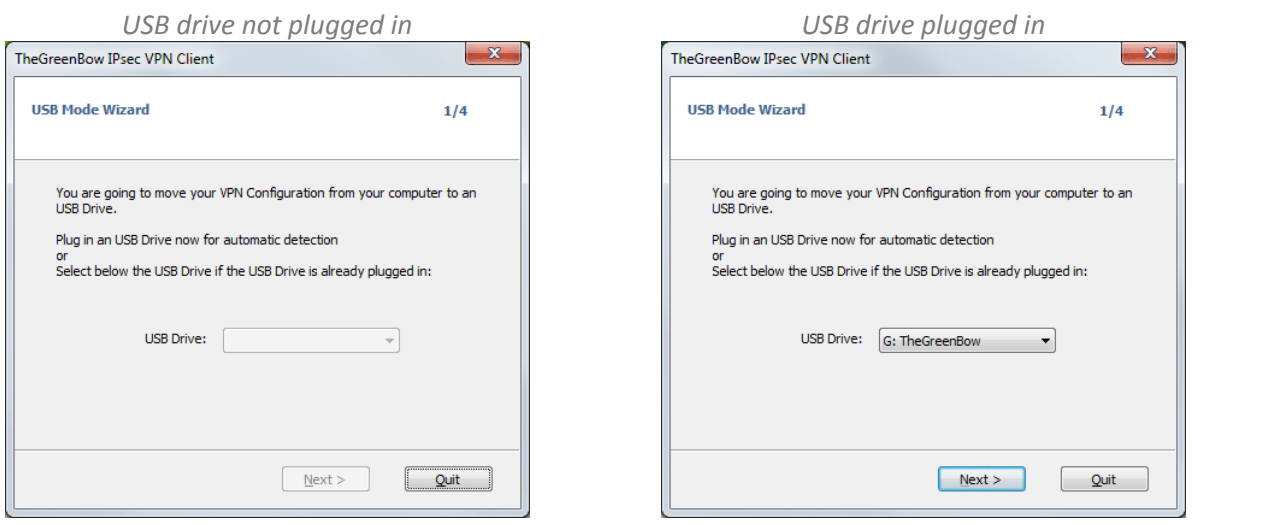

Note: The USB mode allows the protection of a single VPN Configuration on a USB drive. If a VPN Configuration is already present on the USB drive plugged in, a warning message is displayed.

Note: When a USB drive plugged in is empty and it is the only one plugged in on the computer, the wizard automatically moves to step 2.

#### **Step 2: Protection USB VPN security policy**

Two protections are available:

1/ Association with the current computer:

The USB VPN policy can be uniquely associated to the current computer. In this case, the USB VPN can only be used on that computer. Otherwise (the USB is not associated with a particular computer), USB VPN can be used on any computer with a VPN Client.

2/ Password protection:

The USB VPN security policy can be protected by password. In this case, the password is required each time you plug in the VPN USB drive.

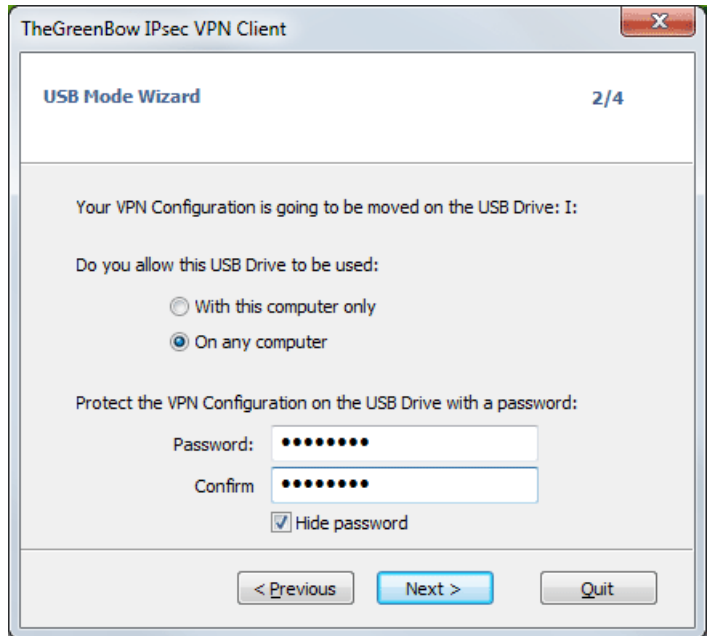

#### **Step 3: Open tunnel automatically**

The wizard allows you to configure tunnels that will automatically open each time you insert the USB VPN.

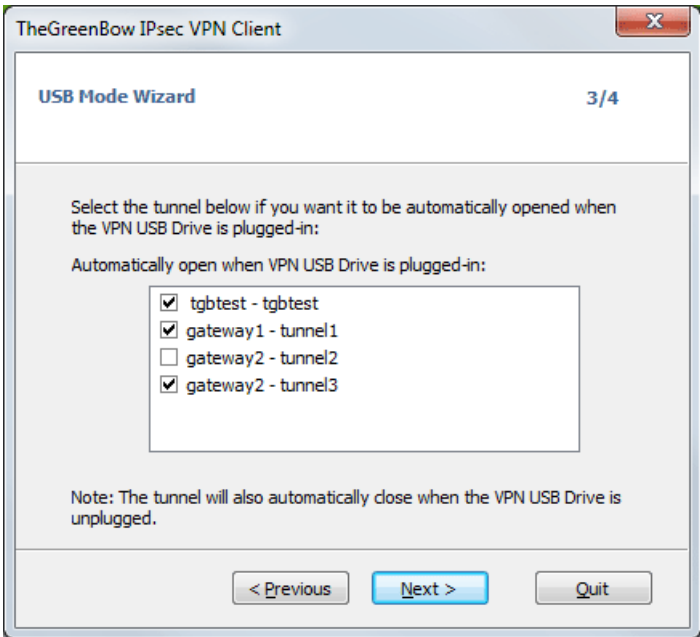

#### **Step 4: Summary**

The summary is used to validate the correct setting of the USB VPN.

After validation of this last step, the VPN security policy is transferred to the USB. It remains active as long as the USB is plugged in. Extraction of the USB VPN, VPN Client returns an empty VPN Configuration.

## **12.3 Use the USB Mode**

When TheGreenBow IPsec VPN Client is launched, with a VPN security policy loaded or not, plug in the USB VPN. A popup window will ask to activate the USB mode.

After validation, the USB VPN policy is automatically loaded and, if applicable, tunnel(s) automatically open. The USB mode is identified in the Configuration Panel by a "USB Mode" icon at the top right of the tree.

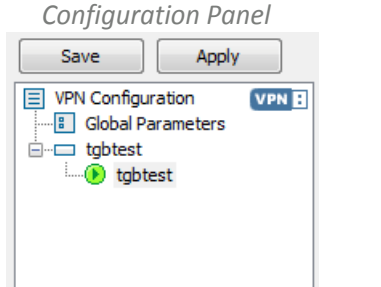

Upon USB VPN drive removal the tunnel(s) are closed, and the previous VPN policy is restored.

Note: The VPN Client takes into account only one USB VPN at a time. Other USB VPN drives are not taken into account as long as the first one is plugged in.

Note: The import feature is disabled in USB mode.

In USB mode, the USB VPN security policy can be changed. Changes to the VPN policy is saved on the USB VPN.

Note: The VPN Client does not provide a direct option to change the password and association to the computer. To change them, use the following procedure:

- 1/ Plug in the USB VPN drive
- 2/ Export VPN Configuration
- 3/ Remove the USB VPN drive
- 4/ Import VPN Configuration exported in step 2
- 5/ Restart Wizard USB mode with this configuration and the new desired settings.

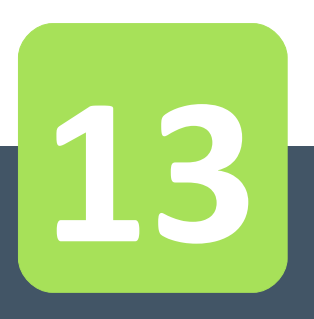

<span id="page-59-0"></span>TheGreenBow IPsec VPN Client is fully integrated with most PKI solution in the market.

The software implements a set of features for different certificates storage (files, Windows Certificate Store, Smart Card and Token) and a set of rules to define the certificates to use (CRL topic key usage, etc...)

TheGreenBow IPsec VPN Client supports X509 certificates. TheGreenBow IPsec VPN Client uses the certificate files formats, PKCS12, PEM. TheGreenBow IPsec VPN Client supports the following storage devices: Windows Certificate Store (CSP), Smart Card or Token (PKCS11 CSP). The VPN Client supports user certificates (VPN Client side) as well as the VPN Gateway certificates.

Note: TheGreenBow VPN Client can not create certificates. However, the VPN Client can manage certificates created by third-party software, and stored on a smart card, token or in the Windows Certificate Store. VPN Client can also import certificates in the VPN security policy.

The certificate configuration is divided into three steps:

- 1/ "Certificate" tab of the Phase 1 involved
- 2/ "PKI Options" tab in the window "Tools" > "Options" in the Configuration Panel
- 3/ An optional startup configuration file: vpnconf.ini

# **13.1 Setup a Certificate**

#### **Select a certificate ("Certificate" tab)**

VPN Client allows you to assign a user certificate to a VPN tunnel. There can be only one certificate per tunnel, but each tunnel can have its own certificate.

VPN Client allows you to select a certificate stored:

- In the VPN Configuration file (see "**[Import Certificate](#page-62-0)**")
- In the Windows certificate store (see "**[Windows Certificate Store](#page-63-0)**")
- On a smart card or a token (see "**[Configure a Smart Card or Token](#page-64-1)**")

The Phase 2 "Certificate" tab lists all relevant media available on the computer, which contain certificates. If a media does not have a certificate, it is not displayed in the list (e.g. if the VPN Configuration file contains no certificate, it does not appear in the list).

By clicking one of the media, the list of certificates it contains is displayed.

Click on the desired certificate to assign to the VPN tunnel.

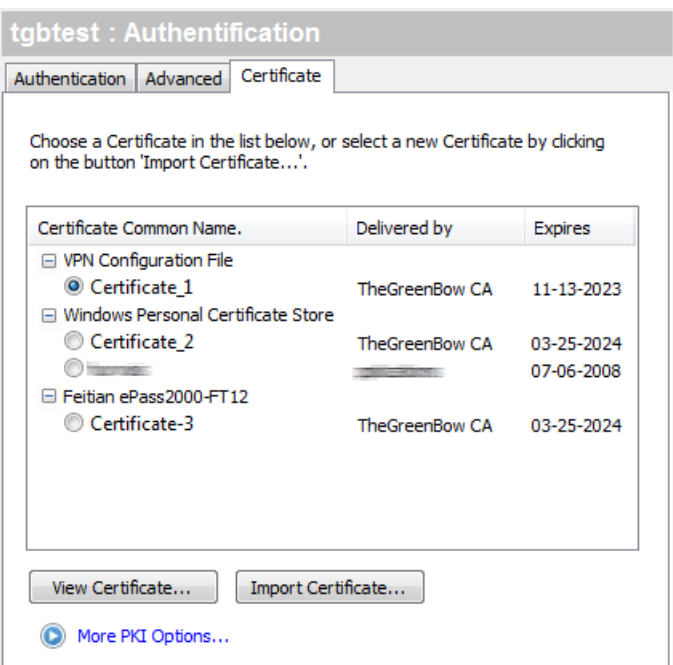

Once the certificate is selected, the button "View Certificate" allows to view the details of the certificate.

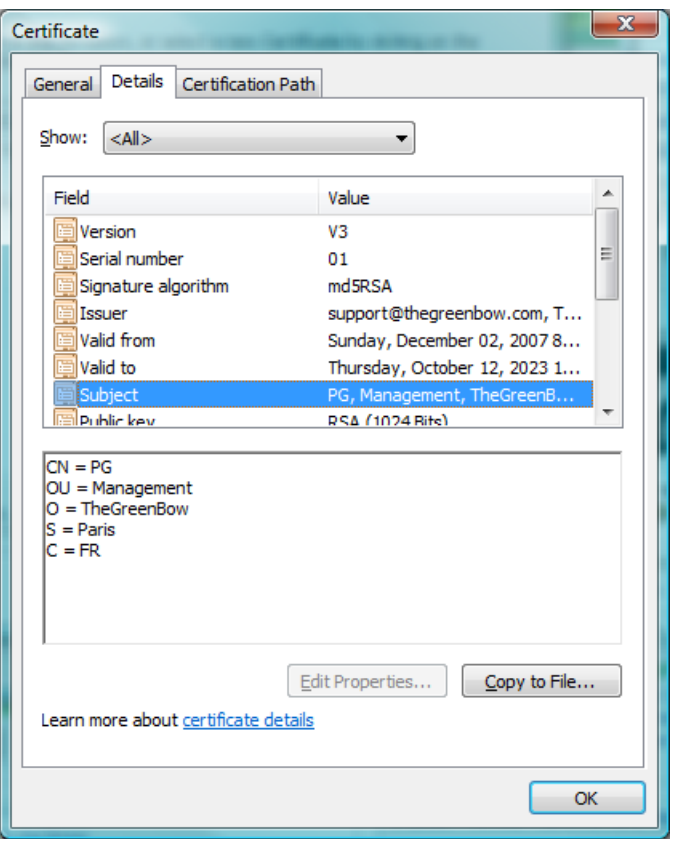

Note: Once the certificate is selected, the Phase 1 type of Local ID will automatically switch to "Subject X509" (aka DER ASN1 DN), and the certificate subject is used as the default value of this "Local ID".

#### <span id="page-60-0"></span>**Rules for certificate ("PKI Options" tab)**

TheGreenBow IPsec VPN Client offers many possibilities to define the certificate to use, as well as smart cards or tokens.

Click on the "PKI Options" at the bottom of the "Certificates" tab or Open the Configuration Panel menu "Tools" > "Options" and then select the "PKI Options" tab

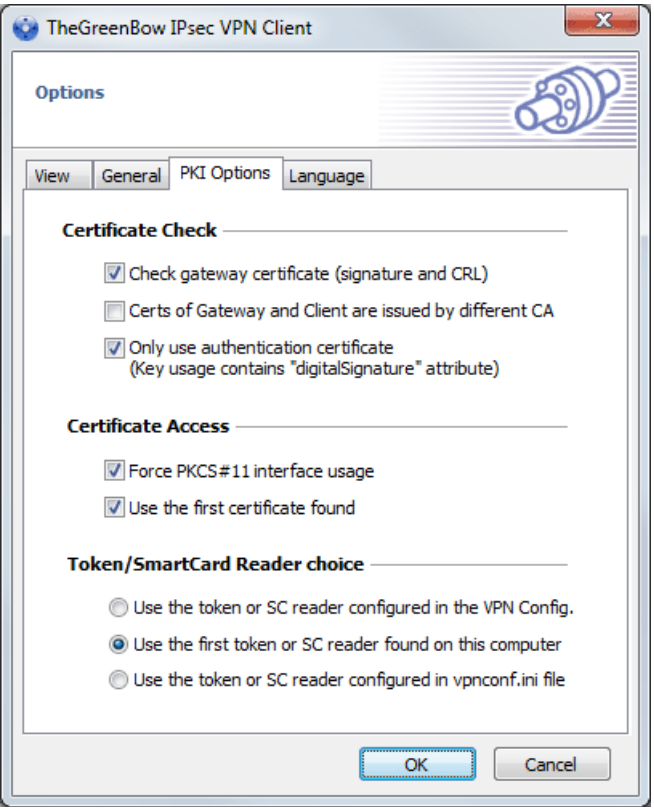

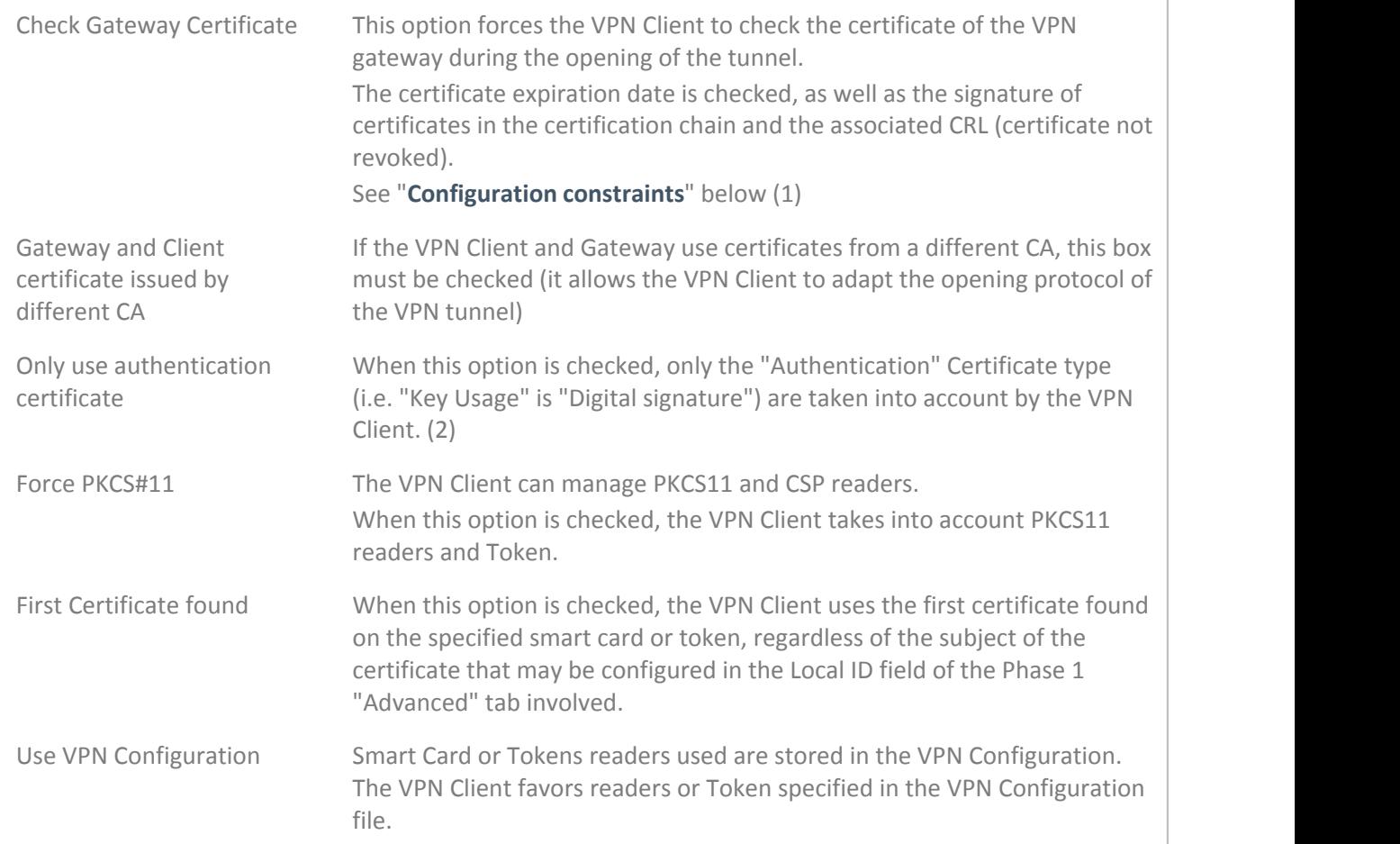

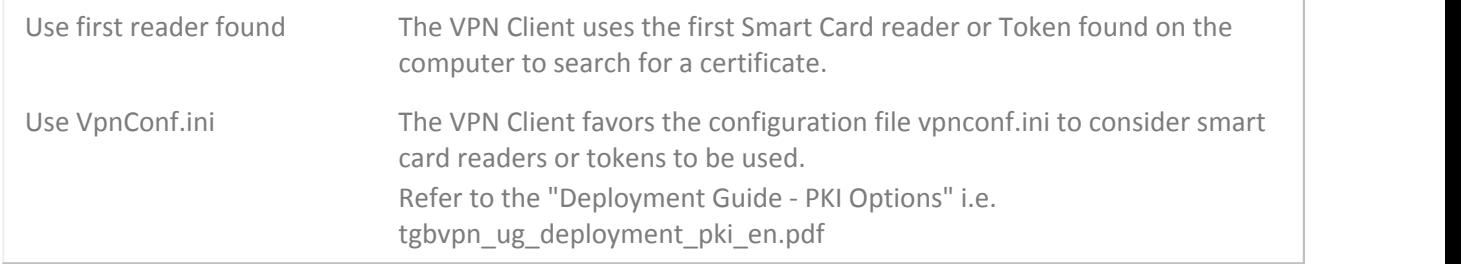

<span id="page-62-1"></span>(1) "Configuration constraints" for the option "VPN Gateway Certificate Verification"

Certification chain of the VPN Gateway certificate is checked. It is therefore necessary to import the root certificate and the intermediate certificates in the Windows Certificate Store.

Similarly, the CRL for the certificate of the gateway are checked. They must be available (either in the Windows Certificate Store, or downloadable)

(2) This feature allows to define a particular certificate among multiple ones, when several certificates with the same subject, for example, are stored on the same smart card or token.

#### **Define a SmartCard or Token (vpnconf.ini file)**

The list of Smartcard readers and Tokens compatible with TheGreenBow IPsec VPN Client is available on the TheGreenBow website at: **[www.thegreenbow.com/vpn/vpn\\_token.html](http://www.thegreenbow.com/vpn/vpn_token.html)**

To install, configure and operate a smart card or a token with TheGreenBow IPsec VPN Client, see "Deployment Guide PKI Options" (tgbvpn\_ug\_deployment\_pki\_en.pdf)

Once a reader is properly installed with the smart card inserted, or when a token is available, it is identified in the list of media of certificates in the selected Phase 2 "Certificates" tab.

<span id="page-62-0"></span>To select a certificate, click the Smart Card or Token that contains it, and select the correct certificate.

#### **13.2 Import a certificate**

TheGreenBow IPsec VPN Client can import certificates in the VPN security policy with PEM or PKCS12 format. The advantage of this solution, less secure than using the Windows certificate store or a smart card, is to enable the easy and fast deployment of certificates.

#### **Import a PEM certificate**

- 1/ In the "Certificates" tab of a Phase 2, click on "Import a Certificate..."
- 2/ Select "PEM Format"
- 3/ Select ("Browse") root certificates, user and private key to import Note: The file with the private key must not be encrypted.
- 4/ Validate

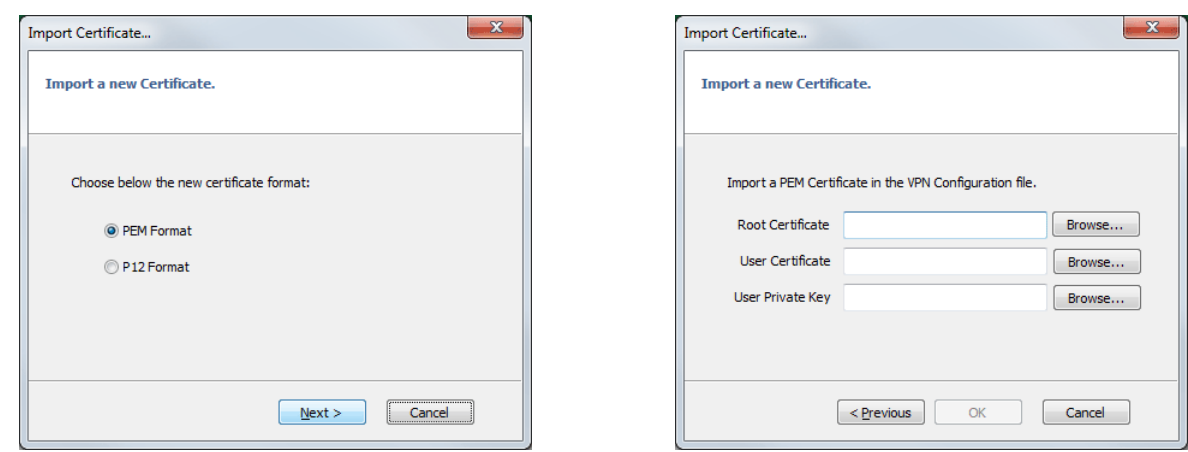

The certificate appears and is selected from the list of certificates on the "Certificate" tab. Save the VPN security policy: The certificate is stored in the VPN security policy.

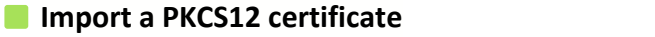

- 1/ In the Phase 2 Certificate tab, click on "Import a Certificate..."
- 2/ Select "Format P12"
- 3/ Browse to import the PKCS12 certificate
- 4/ If it is protected by a password, enter the password and validate

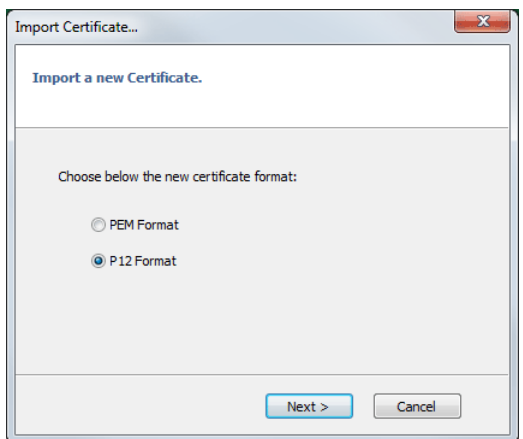

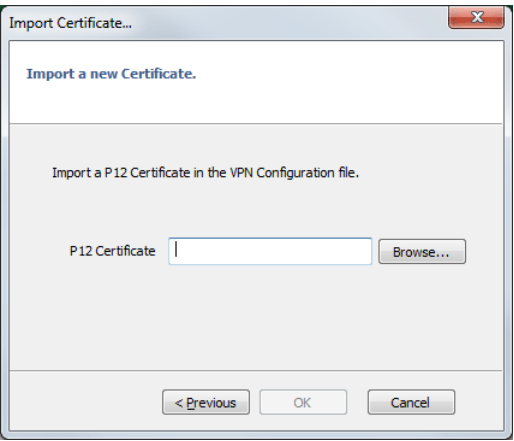

The certificate appears and is selected from the list of certificates on the "Certificate" tab. Save the VPN security policy: The certificate is stored in the VPN security policy.

### <span id="page-63-0"></span>**13.3 Using Windows Certificate Store**

For a certificate of Windows Certificate Store to be identified by the VPN Client, it must meet the following specifications:

- The certificate must be certified by a certification authority (excluding the self-signed certificates)
- The certificate must be located in the Certificates store "Personal" (It represents the personal identity of the user who wants to open a VPN tunnel to the corporate network).

Note: To manage certificates in the Windows Certificate Store, Microsoft offers a standard management tool "certmgr.msc." To run this tool, go to the Windows menu "Start," then in the "Search programs and files", enter "certmgr.msc."

# <span id="page-64-1"></span>**13.4 Configure SmartCard or a Token**

To install, configure and operate a smart card or a token with TheGreenBow IPsec VPN Client, see "Deployment Guide PKI Options" (tgbvpn\_ug\_deployment\_pki\_en.pdf).

# <span id="page-64-0"></span>**13.5 Use a VPN Tunnel with a Certificate from a SmarCard**

When a VPN tunnel is configured to use a certificate stored on smart card or token, a PIN code to access to the smart card is required to the user when tunnel opens.

If the smart card is not inserted, or if the token is not available, the tunnel does not open.

If the certificate does not fulfill the required conditions (see "**[Rules for certificate \("PKI Options" tab\)](#page-60-0)**"), the tunnel does not open.

If the PIN code entered is incorrect, the VPN Client notifies the user that has 3 consecutive attempts before locking out the Smart Card.

The VPN Client implements a mechanism for automatically detecting the insertion of a smart card. Thus, the tunnels associated with the certificate contained on the smart card are opened automatically upon inserting the Smart Card. Conversely, removal of the smart card automatically closes all associated tunnels. This functionality is achieved by checking the option "Open tunnel automatically when the USB drive is inserted" (see chapter "**[IPsec Advanced](#page-44-0)**").

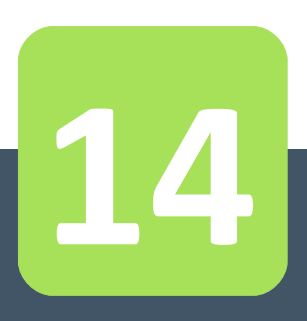

# Remote Desktop **Sharing**

# <span id="page-66-0"></span>**14 Remote Desktop Sharing**

TheGreenBow IPsec VPN Client allows to configure the "Remote Desktop" logon in the VPN tunnel with one click only: With one click, the VPN tunnel opens to the remote computer, and the RDP (Windows Remote Desktop Protocol) session is automatically opened on the remote computer.

# **14.1 Configuring the Remote Desktop Sharing**

- 1/ Select the VPN tunnel (Phase 2) in which the "Remote Desktop" session will be opened.
- 2/ Select the "Remote Sharing" tab.
- 3/ Enter an alias for the connection (this name is used to identify the connection in the different software menus), and enter the IP address of the remote computer.
- 4/ Click on "Add": The Remote Desktop Sharing session is added to the list of sessions.

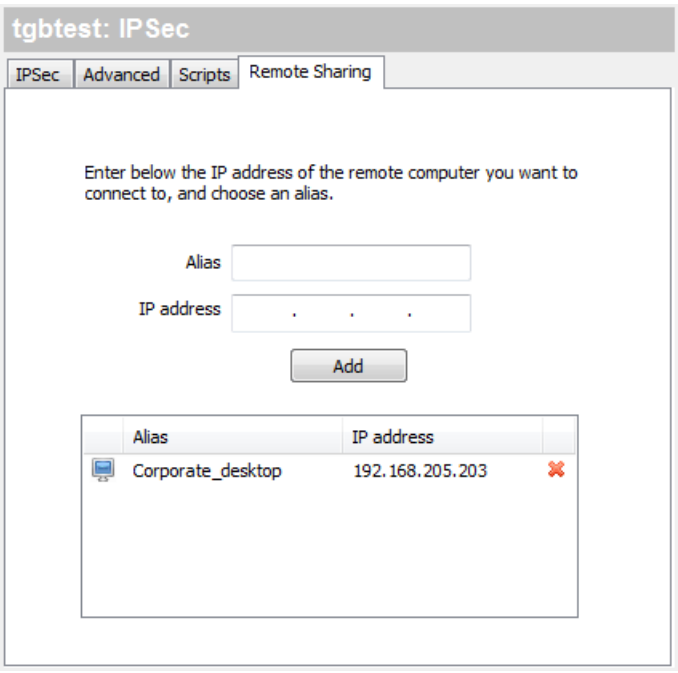

### **14.2 Using the Remote Desktop Sharing**

- 1/ Right click on the icon in the taskbar: the menu is displayed
- 2/ Click on the "Connect to Remote Desktop" in the menu in the taskbar: the VPN tunnel opens and the desktop sharing session opens.

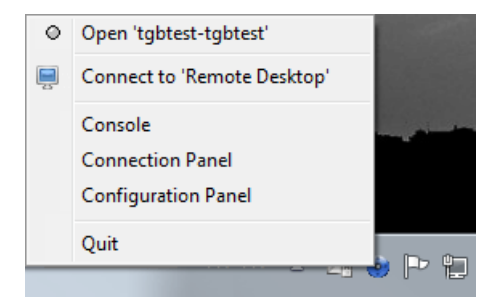

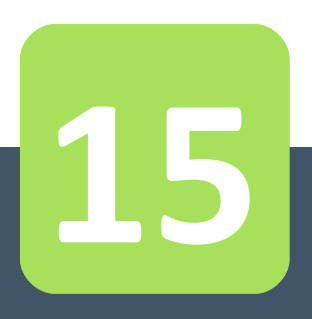

# GINA Mode (VPN Tunnel before Windows logon)

# **15 GINA Mode (VPN Tunnel before Windows logon)**

The GINA mode opens tunnels before Windows logon.

When a tunnel is configured in "GINA mode", a tunnel opening window similar to Connections Panel is displayed on the Windows logon screen. It allows to manually open the VPN tunnel.

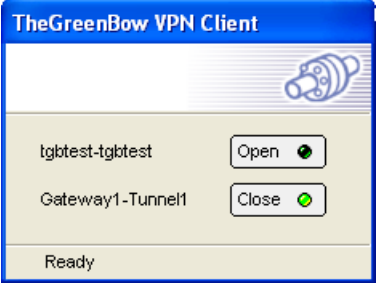

It is also possible to configure the VPN tunnel so that it automatically opens before the Windows logon

## **15.1 Configuring the GINA Mode**

#### **Manually open the VPN tunnel**

- 1/ Select the VPN tunnel (Phase 2) in the tree view of the Configuration Panel
- 2/ Select the "Advanced" tab
- 3/ Select the option: "Gina Mode" > "Enable before the Windows logon"

Note: An alert reminds that the script feature is not available for a tunnel in Gina mode.

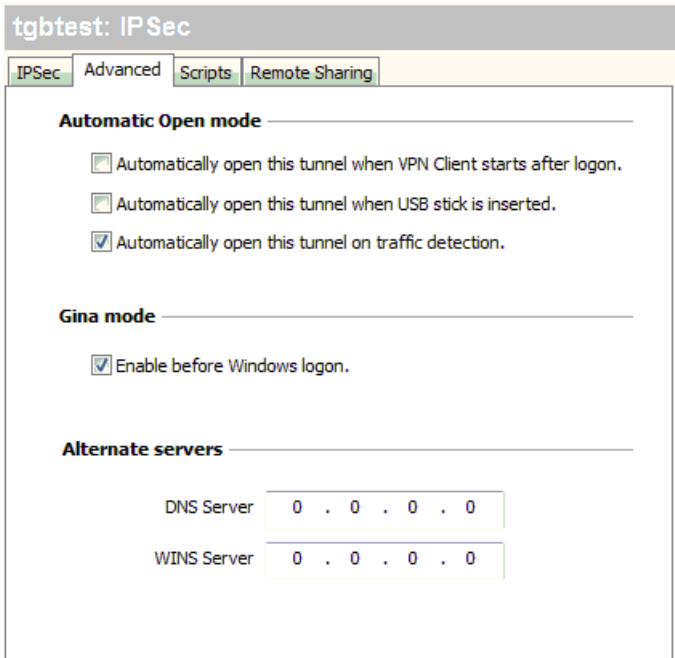

#### **Automatic opening of the VPN tunnel**

- 1/ Select the VPN tunnel (Phase 2) in the tree view of the Configuration Panel
- 2/ Select the "Advanced" tab
- 3/ Select the option: "Gina Mode" > "Enable before the Windows logon"
- 4/ Select the option: "Automatically open this tunnel on traffic detection"

Note: An alert reminds that the script feature is not available for a tunnel in Gina mode.

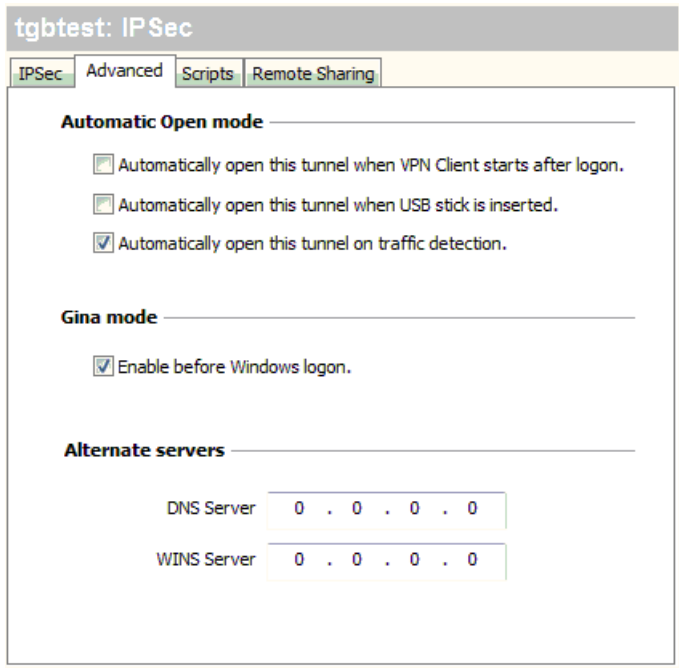

### **15.2 Using the GINA Mode**

When the VPN tunnel is configured in GINA mode, the window of the GINA tunnels opening is displayed on the Windows logon screen. The VPN tunnel is automatically opened if configured to do so.

VPN Tunnel in GINA mode can perfectly implement an X-Auth Authentication (the user must then enter his login / password), or a certificate authentication (the user must then enter the PIN access code to the smart card).

Warning: If two tunnels are configured in GINA Mode, and one of them opens automatically, it is possible that both tunnels are opened automatically.

Note: In order to get the "Automatically open on traffic detection" option operational, after opening of a Windows session, the "Enable before the Windows logon" option should not be checked.

Limitation: Scripts, Config Mode and USB Mode are not available for VPN tunnels in GINA mode.

#### Security considerations:

A tunnel configured in GINA Mode can be opened before the Windows logon, therefore by any user of the computer. It is strongly recommended that you configure an authentication, strong whenever possible, for a tunnel in Gina Mode, e.g. an X-Auth Authentication, or preferably a certificate authentication, if possible on removable media. See chapter "**[Configure Phase 1: Authentication](#page-38-0)**".

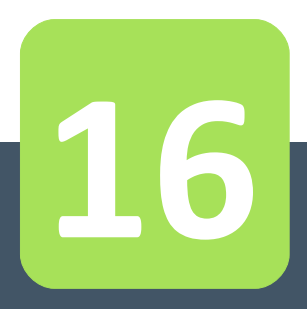

# **Options**

# **16 Options**

#### **16.1 View**

TheGreenBow VPN Client software allows to protect access to the VPN security policy by a password. From this point forward, this password is called "Administrator password".

The provided protection applies on one hand to the Configuration Panel access (regardless of which way the Configuration Panel is opened, the password is requested), on the other hand to all possible operations on the VPN security policy: changes, registration, import, export.

Thus, any import of a VPN security policy will be enabled if the right Administrator password is provided. These security options are detailed in the "Deployment Guide" document i.e. tgbvpn\_ug\_deployment.pdf.

#### **Access control to the VPN security policy**

Any access to the VPN security policy (reading, change, application, import, export) can be protected by a password. This protection also applies to transactions done via the command line.

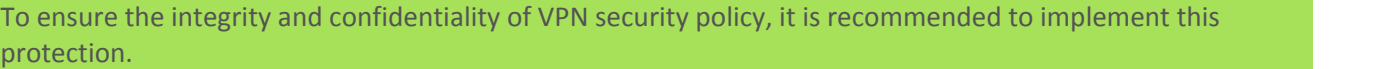

The protection of the VPN security policy is configured via "Tools" > "Options" > "View" tab.

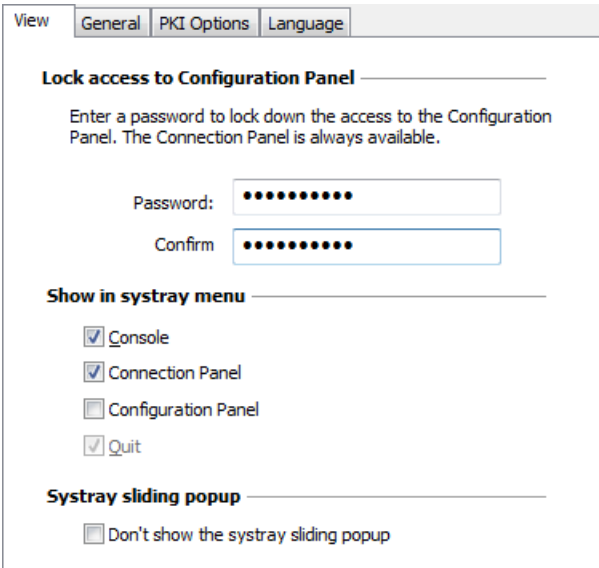

Once a password is configured, opening the Configuration Panel or accessing the VPN security policy (import substitution, addition) is always conditioned by entering this password:

- when the user clicks on the icon in the taskbar
- when the user selects the Configuration Panel menu in the icon menu in the taskbar
- when the user clicks on the [+] button of the Connection Panel
- when importing a new VPN security policy via the command line
- during a software update.

By combining this option with other options to limit the display of software, the administrator can configure the software in almost invisible and non-editable mode.
To remove the protection via password, empty both "Password" and "Confirm" fields, then confirm.

Note for the IT Manager: The protection of the VPN security policy can also be configured via the set up command line. This option is described in the "Deployment Guide" i.e. tgbvpn ug deployment.pdf.

#### **Hide menus**

The options on the "View" tab of the "Options" window also allow to hide all software interfaces, by removing from the taskbar menu the "Console", "Configuration Panel" and "Connection Panel" items. The menu in the taskbar is then reduced to the single list of available VPN tunnels.

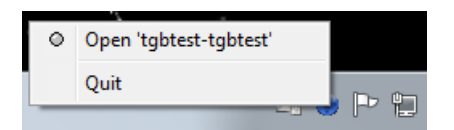

Note for the IT Manager: When deploying software, all these options can be preconfigured during the installation of TheGreenBow VPN Client software. These options are described in the "Deployment Guide" i.e. tgbvpn ug deployment.pdf.

The "Exit" item from the taskbar menu can not be removed via software. However, it may be removed using the installation options (see "Deployment Guide" i.e. tgbvpn\_ug\_deployment.pdf).

#### **16.2 General**

#### **Start mode**

When the "Start the VPN Client after Windows logon" option is checked, the VPN Client starts automatically when Windows starts, after the Windows logon.

If the option is unchecked, the user must manually start the VPN Client, either by double-clicking on the desktop icon, or by selecting the start menu of the software in the Windows "Start" menu. See chapter " **[Windows Desktop](#page-23-0)**".

#### $\square$  Disabling the disconnection detection

In its generic behavior the VPN Client closes the VPN tunnel (on its side), when it finds a problem communicating with the remote VPN gateway.

In unreliable local networks, prone to frequent micro-disconnections, this feature can have drawbacks (which can go up to unable to open a VPN tunnel).

By checking the "Disable disconnection detection" box, the VPN Client avoids closing tunnels when a disconnection is detected. This ensures excellent stability of the VPN tunnel, including unreliable local networks, typically wireless networks like WiFi, 3G, 4G, or satellite.

#### **16.3 PKI options**

See chapter "**[Managing Certificates \(PKI Options\)](#page-59-0)**".

#### **16.4 Managing languages**

#### **Choosing a language**

TheGreenBow IPsec VPN Client can be run in multiple languages. It is possible to change the language while the software is running.

To select another language, open the "Tools" > "Options" menu and select the "Language" tab. Choose the desired language from the proposed drop-down list:

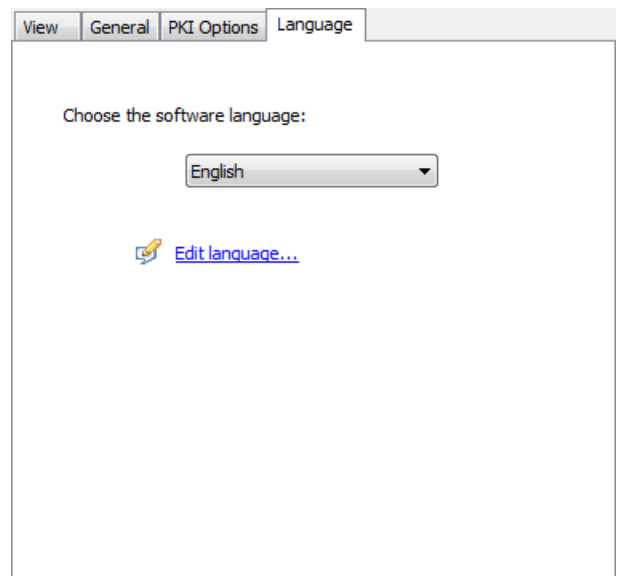

The list of languages available as standard in the software is provided in the appendix to the chapter "**[List of](#page-84-0) [available languages](#page-84-0)**".

#### **Modifying or creating a language**

TheGreenBow IPsec VPN Client also allows to create a new translation or make changes to the language that is being used, then to test these changes dynamically via an integrated translation tool. In the "Language" tab, click on the "Edit language..." link; the translation window is displayed:

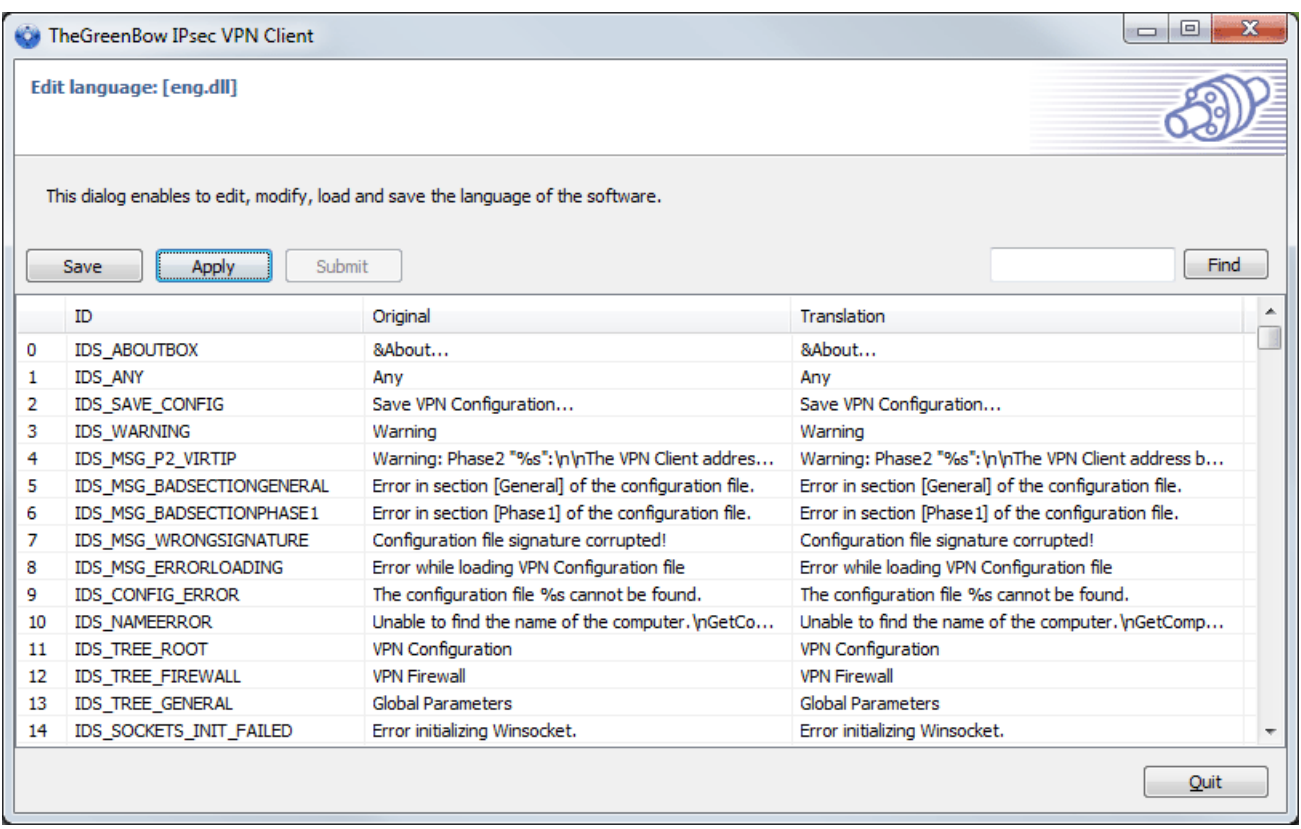

The translation window is divided into four columns which indicate respectively the number of the string, its ID, its translation in the original language, and its translation into the selected language.

The translation window allows:

- 1/ To translate each string by clicking on the corresponding line
- 2/ To search for a given string in any column of the table ("Search" input field, then use the "F3" key to run through all occurrences of the searched string)
- 3/ To save the changes ("Save" button) Any language modified or created is saved in a "lng" file
- 4/ To immediately apply a change to the software: this feature allows to validate in real time whether any string is pertinent or properly displayed ("Apply" button)
- 5/ To send to TheGreenBow a new translation ("Send" button).

The name of the language file that is being edited is recalled in the header of the translation window.

Note: Any translation sent to TheGreenBow is published, after checking, on the TheGreenBow site, then added to the software, usually in the published official version, following receipt of the translation.

#### Additional notes:

Characters or following sequences of characters should not be changed during the translation:

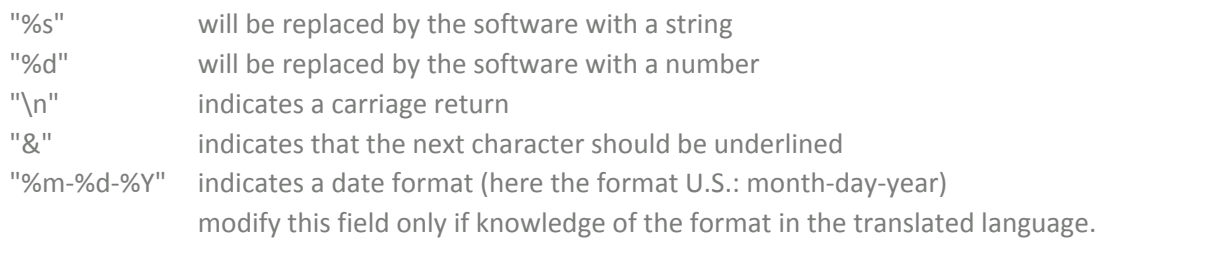

The "IDS SC\_P11\_3" string must be used without modification.

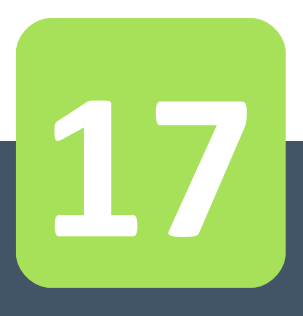

# Console and Trace Mode

#### **17 Console and Trace Mode**

TheGreenBow IPsec VPN Client offers two tools that generate logs:

- 1/ The "Console" provides information and steps to open and close the tunnels (IKE messages for most of them)
- 2/ The "Trace Mode" asks each software component to produce its activity's log.

Both tools are designed to help the network administrator to diagnose a problem during tunnels opening, or TheGreenBow support team in identifying software's incidents.

#### **17.1 Console**

Console can be displayed as follows:

- Menu "Tools" > "Console" in the Configuration Panel
- Ctrl+D shortcut when the Configuration Panel is open
- In the software menu in the taskbar, select "Console"

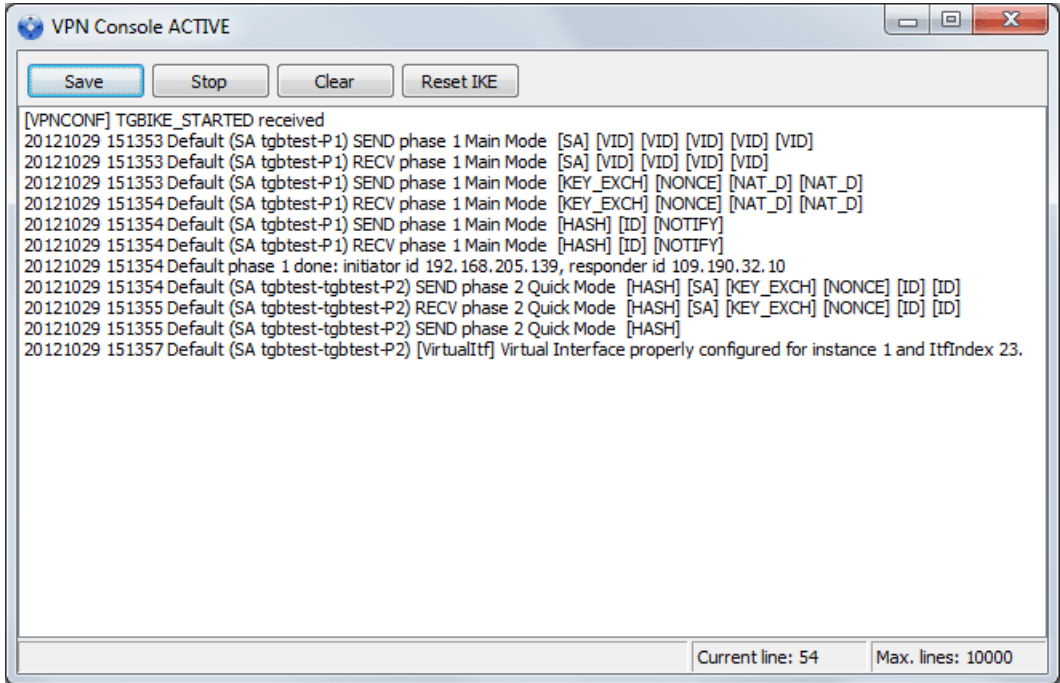

The Console features include:

- Save: Save in a file all traces displayed in the window
- Start / Stop: Start / stop the capture of recording
- Delete: Delete the content of the window
- Reset IKE: Restart the IKE service.

#### **17.2 Trace Mode**

Trace Mode is activated by the shortcut: Ctrl+Alt+T

Switching to Trace Mode does not require to restart the software.

When Trace Mode is enabled, each component of TheGreenBow VPN Client generates logs of its activity. The generated logs are stored in a folder accessible by clicking the blue "Folder" icon in the status bar in the Configuration Panel.

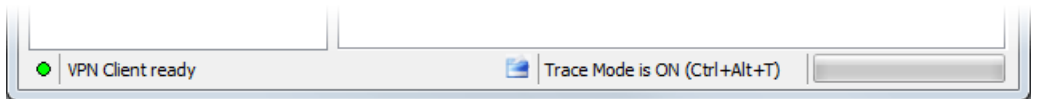

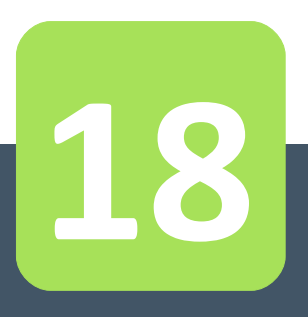

# Recommendations for **Security**

#### **18 Recommendations for Security**

#### **18.1 General recommendations**

To ensure an appropriate level of security, conditions to implement and use must be met as follows:

- The system administrator and security administrator, respectively responsible for the installation of software and the definition of VPN security policies, are considered trusted persons.
- The software user is a person trained in its use. In particular, he/she shall not disclose the information used for authentication to the encryption system.
- The VPN gateway to which the VPN Client connects allows to track the VPN activity and to show malfunctions or violations of security policies if they occur.
- The user's workstation is healthy and properly administered. It has an up-to-date anti-virus, and is protected by a firewall.
- The bi-keys and certificates used to open the VPN tunnel are generated by a trusted certification authority.

#### **18.2 VPN Client administration**

It is strongly recommended to protect access to the VPN security policy by a password and limit the visibility of the software to the end user, as detailed in chapter "**[Access control to the VPN security policy](#page-71-0)**".

It is also recommended to set this protection at the time of installation, via the installation options described in the "Deployment Guide" i.e. tgbvpn\_ug\_deployment.pdf.

It is recommended to ensure that users are using the VPN Client in a "user" environment and try, as much as possible, to limit the use of the operating system with administrator rights.

It is recommended to keep the "Starting the VPN Client with Windows session" mode (after the Windows logon), which is the default installation mode.

#### **18.3 Configuring VPN security policy**

#### **Use Authentication**

The features of user authentication proposed by the VPN Client are described below, from the weakest to the strongest.

In particular, please note that authentication via pre-shared key is easy to implement, however it allows any user with access to the computer to open a tunnel without authentication check.

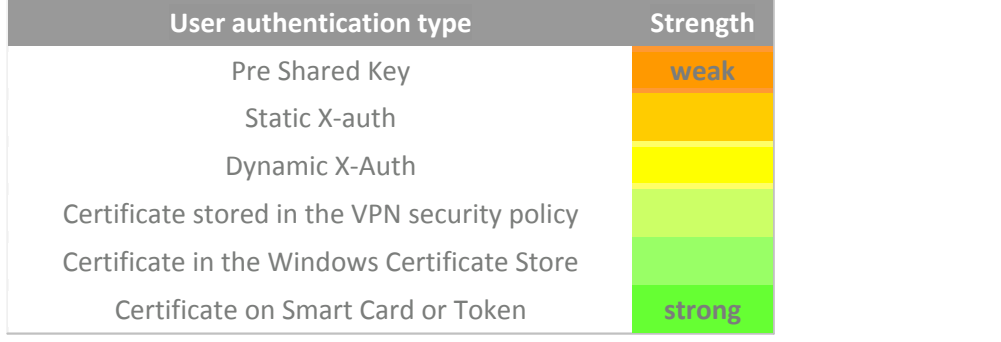

#### **VPN Gateway Authentication**

It is recommended to implement the verification of the VPN Gateway certificate, as described in chapter " **[Rules for certificate \("PKI Options](#page-60-0)**" tab)".

#### **IKE Protocol**

It is recommended to set the "Main Mode" rather than "Aggressive Mode". See chapter "**[Authentication](#page-39-0) [Advanced](#page-39-0)**".

#### **Gina Mode**

It is recommended to add a strong authentication to any tunnel in Gina Mode.

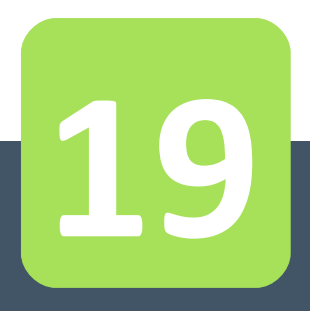

## **Contacts**

#### **19 Contacts**

Information and updates on TheGreenBow website: **[www.thegreenbow.com/vpn](http://www.thegreenbow.com/vpn)**

Technical support by email: **[support@thegreenbow.com](mailto:mailto:support@thegreenbow.com)** or on TheGreenBow website: **[www.thegreenbow.com/support.html](http://www.thegreenbow.com/support.html)**

Sales by email: **[sales@thegreenbow.com](mailto:sales@thegreenbow.com)**

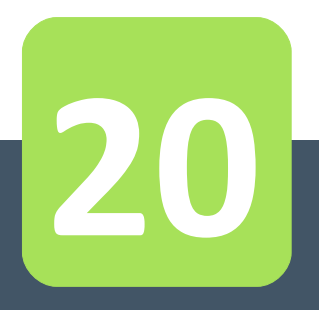

## Annex

#### <span id="page-84-0"></span>**20 Annex**

#### **20.1 List of available languages**

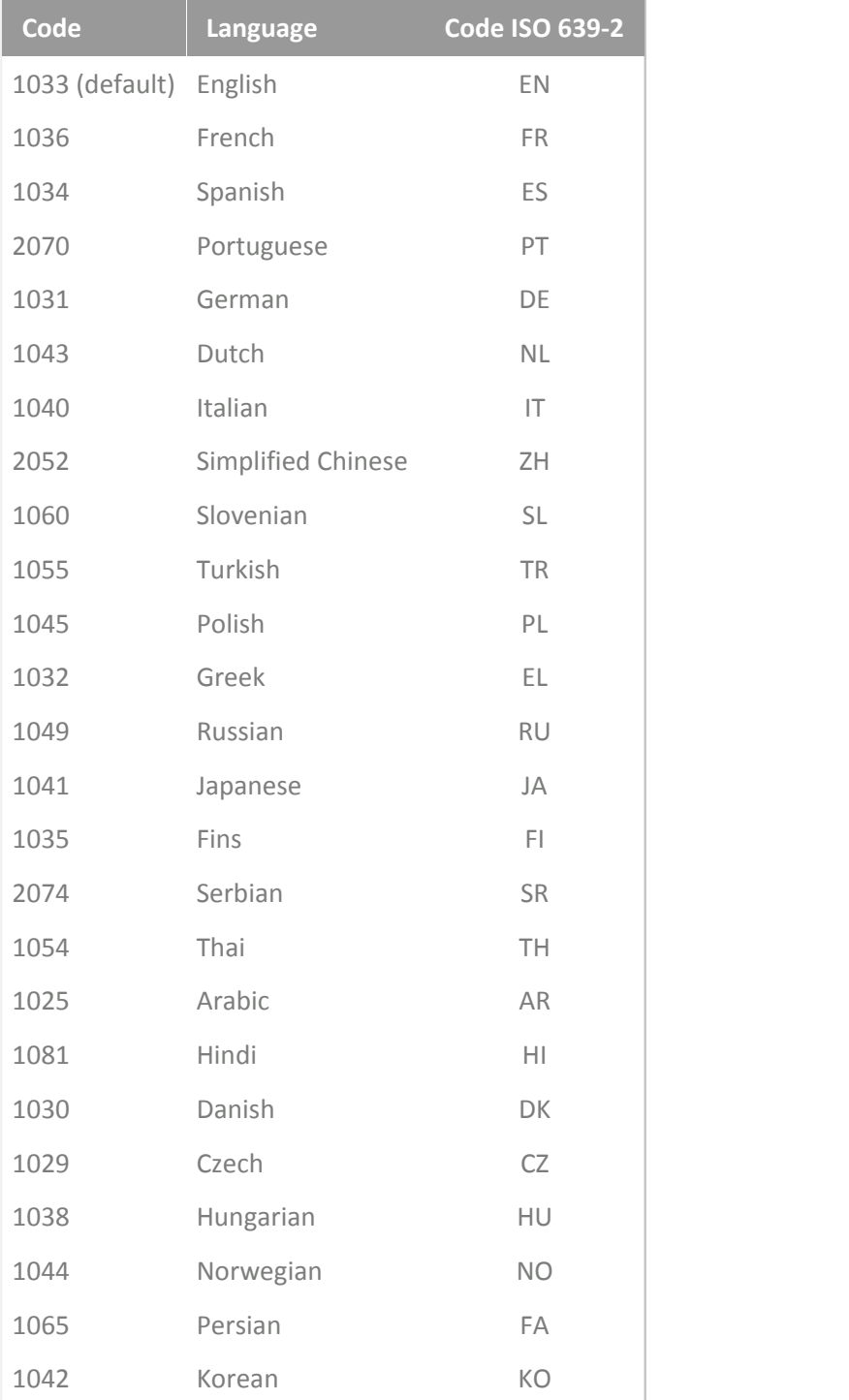

#### **20.2 TheGreenBow VPN Client specifications**

**General**

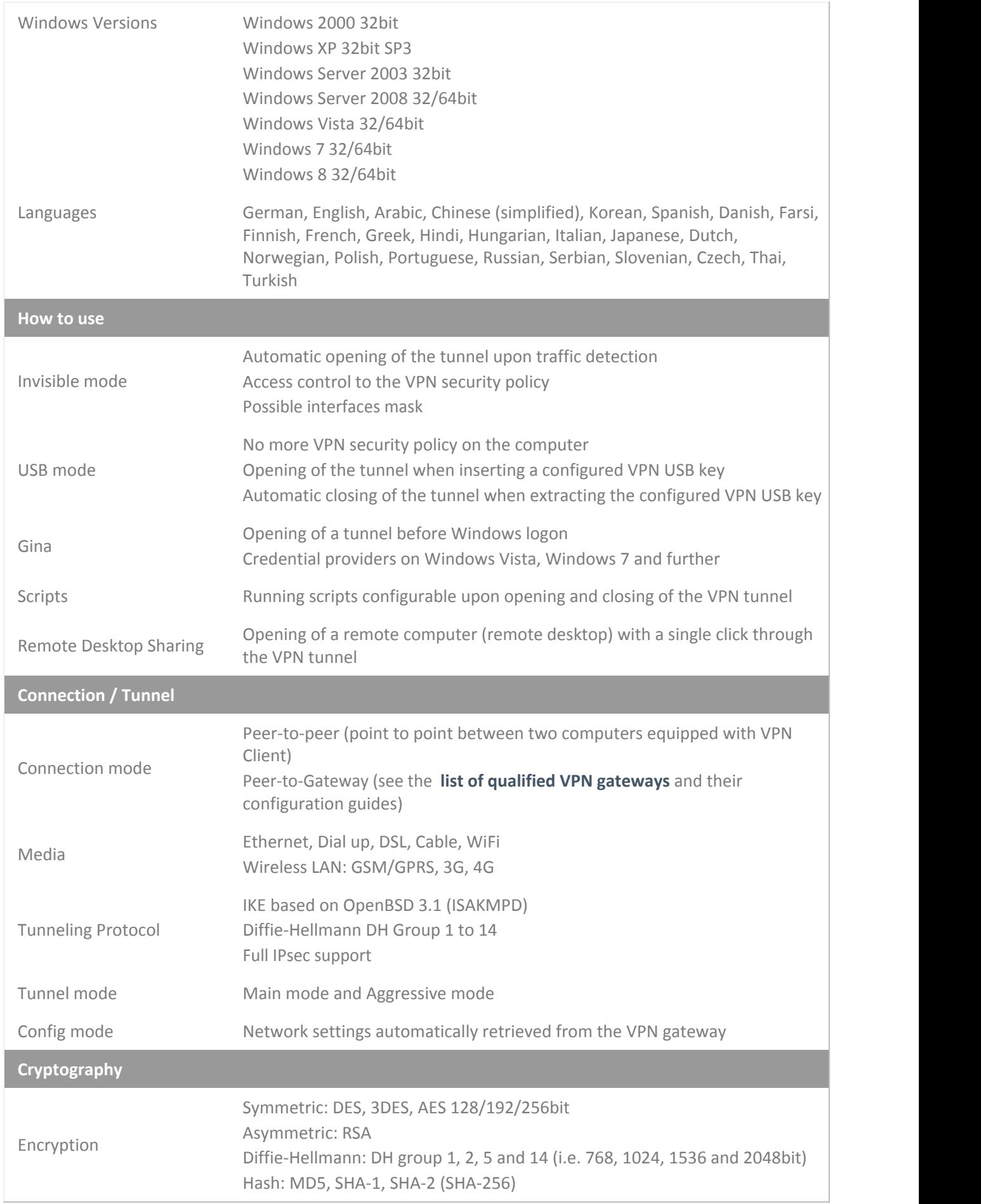

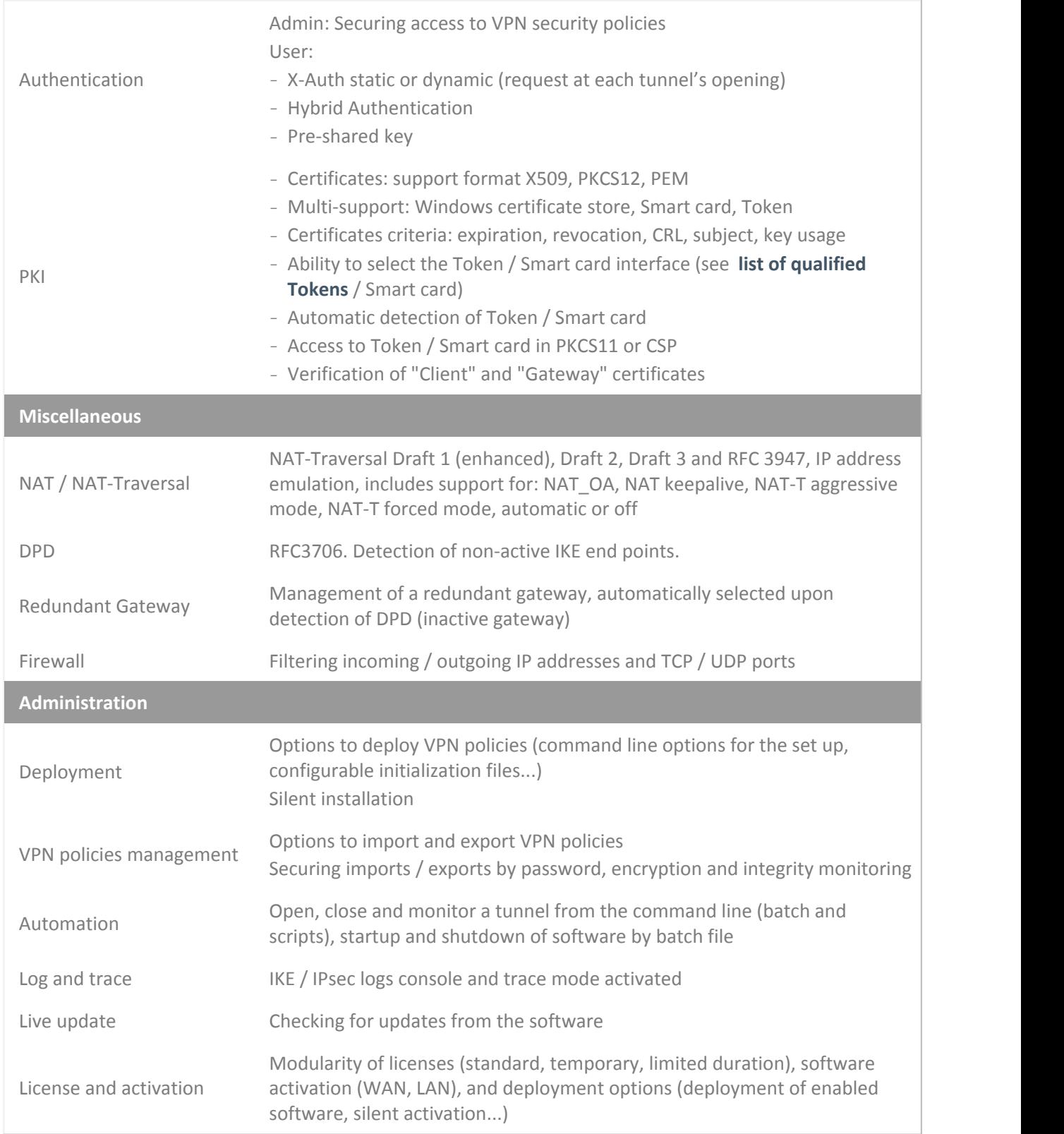

#### **20.3 Credits and Licenses**

**Credits and license references.**

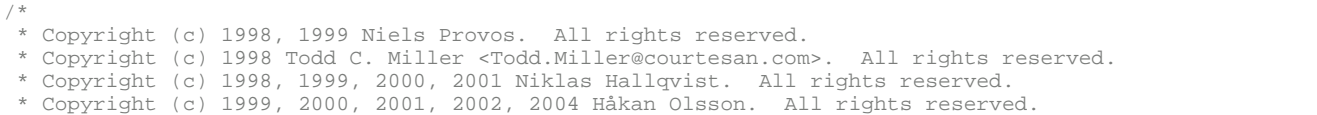

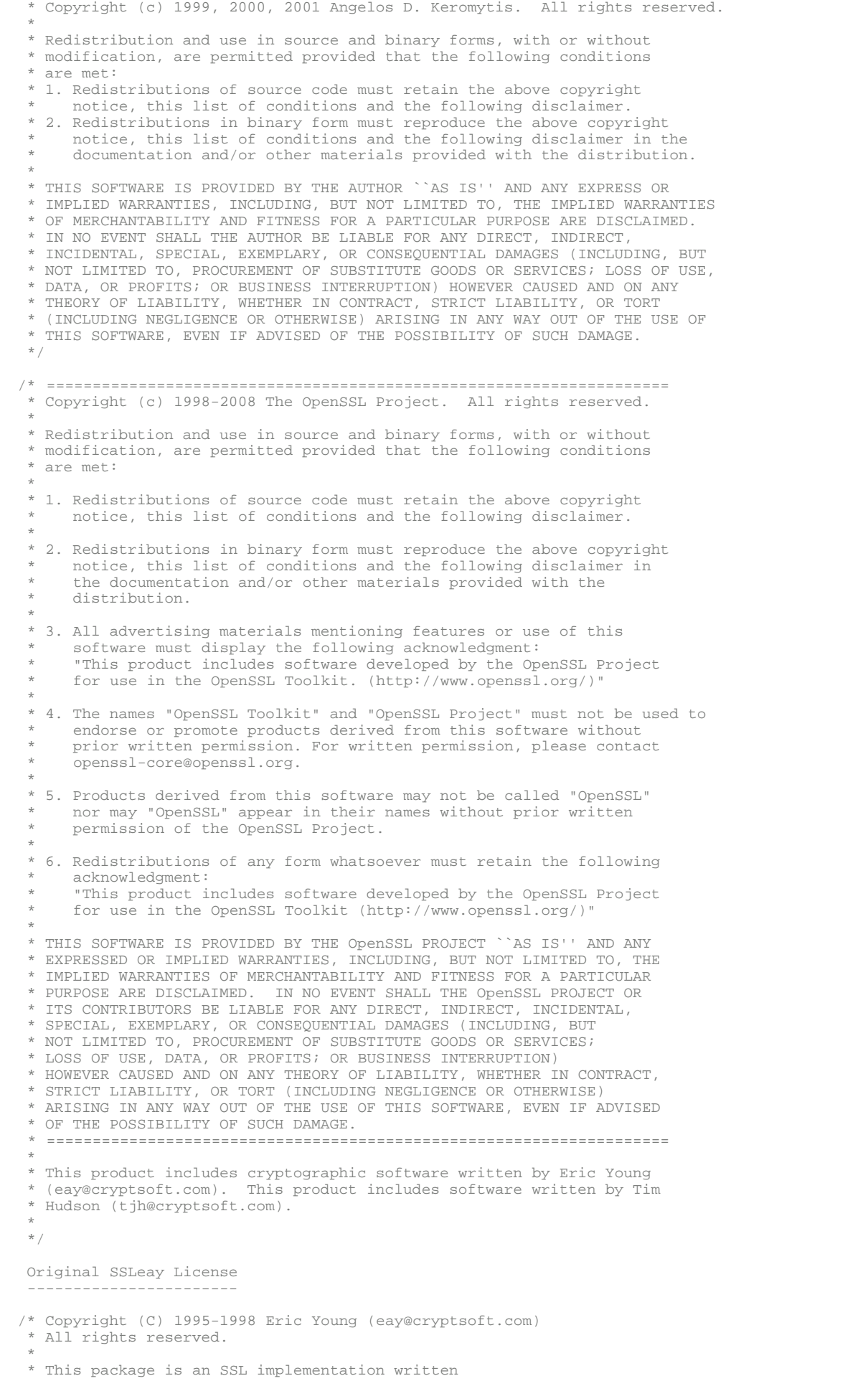

 \* by Eric Young (eay@cryptsoft.com). \* The implementation was written so as to conform with Netscapes SSL.  $\star$  \* This library is free for commercial and non-commercial use as long as \* the following conditions are aheared to. The following conditions apply to all code found in this distribution, be it the RC4, RSA, \* lhash, DES, etc., code; not just the SSL code. The SSL documentation \* included with this distribution is covered by the same copyright terms except that the holder is Tim Hudson (tih@cryptsoft.com).  $\star$  \* Copyright remains Eric Young's, and as such any Copyright notices in the code are not to be removed. If this package is used in a product, Eric Young should be given attribution as the author of the parts of the library used. \* This can be in the form of a textual message at program startup or in documentation (online or textual) provided with the package  $\star$  \* Redistribution and use in source and binary forms, with or without modification, are permitted provided that the following conditions are met: 1. Redistributions of source code must retain the copyright notice, this list of conditions and the following disclaimer. 2. Redistributions in binary form must reproduce the above copyright notice, this list of conditions and the following disclaimer in the documentation and/or other materials provided with the distribution. 3. All advertising materials mentioning features or use of this software must display the following acknowledgement: "This product includes cryptographic software written by Eric Young (eay@cryptsoft.com)' The word 'cryptographic' can be left out if the rouines from the library being used are not cryptographic related  $:-)$ . 4. If you include any Windows specific code (or a derivative thereof) from the apps directory (application code) you must include an acknowledgement: \* "This product includes software written by Tim Hudson (tjh@cryptsoft.com)"  $\star$  \* THIS SOFTWARE IS PROVIDED BY ERIC YOUNG ``AS IS'' AND ANY EXPRESS OR IMPLIED WARRANTIES, INCLUDING, BUT NOT LIMITED TO, THE \* IMPLIED WARRANTIES OF MERCHANTABILITY AND FITNESS FOR A PARTICULAR PURPOSE ARE DISCLAIMED. IN NO EVENT SHALL THE AUTHOR OR CONTRIBUTORS BE LIABLE FOR ANY DIRECT, INDIRECT, INCIDENTAL, SPECIAL, EXEMPLARY, OR CONSEQUENTIAL DAMAGES (INCLUDING, BUT NOT LIMITED TO, PROCUREMENT OF SUBSTITUTE GOODS OR SERVICES; LOSS OF USE, DATA, OR PROFITS; OR BUSINESS INTERRUPTION) \* HOWEVER CAUSED AND ON ANY THEORY OF LIABILITY, WHETHER IN CONTRACT, STRICT LIABILITY, OR TORT (INCLUDING NEGLIGENCE OR OTHERWISE) ARISING IN ANY WAY OUT OF THE USE OF THIS SOFTWARE, EVEN IF ADVISED OF THE POSSIBILITY OF SUCH DAMAGE.  $\star$  \* The licence and distribution terms for any publically available version or \* derivative of this code cannot be changed. i.e. this code cannot simply be \* copied and put under another distribution licence \* [including the GNU Public Licence.] \*/

### **Secure, Strong, Simple**

### TheGreenBow Security Software